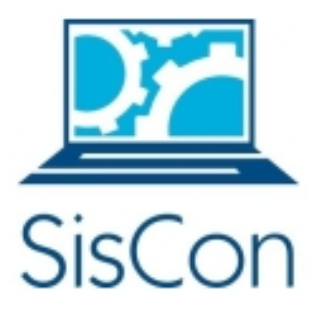

# **Sistema de Registro de Actividades de Extensión**

**(SIRADEX)**

# **Manual del Usuario**

**Versión 1.0**

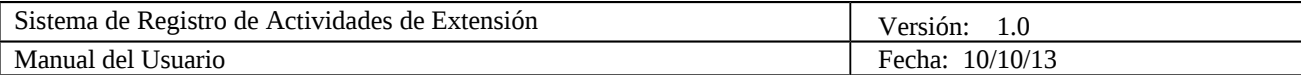

# **Historial de Revisiones**

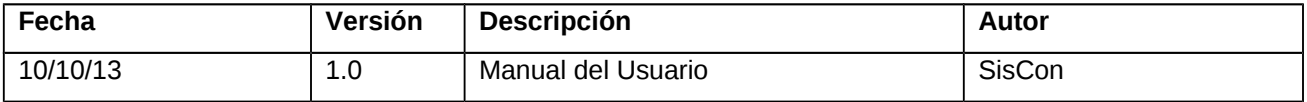

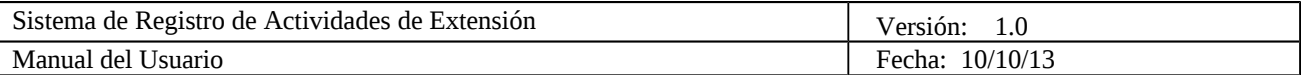

# **Tabla de Contenido**

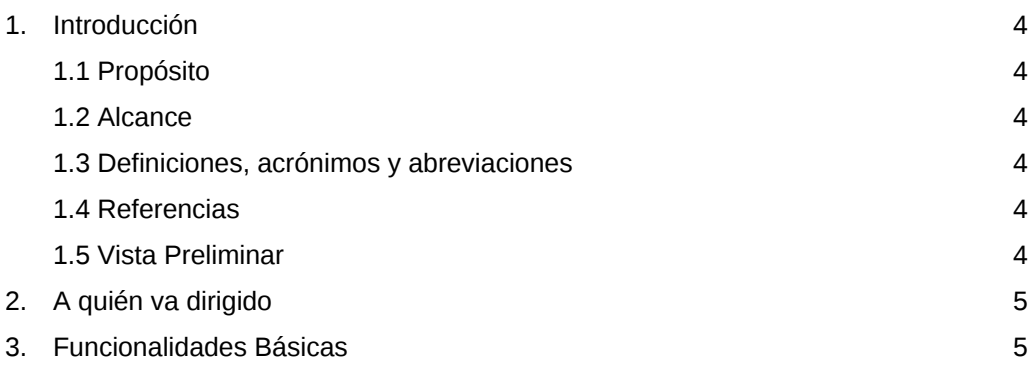

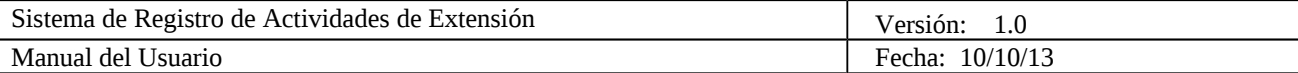

## **Manual del Usuario**

## 1. **Introducción**

#### 1.1 **Propósito**

El manual de usuario que se presenta a continuación, espera mostrar claramente, la forma en que debe utilizarse el Sistema de Registro de Actividades de Extensión(SIRADEx).

El SIRADEx está siendo desarrollado por la empresa SisCon, debido a la necesidad que presenta el DEx, de contar con un sistema automatizado para registrar las actividades de extensión de la comunidad universitaria, poder contar con gráficas en base a estas, que hagan más fácil su evaluación, búsquedas en el sistema, y en gran parte flexibilidad al gestionar tipos de actividad con los que se generarán los formularios de actividades.

#### 1.2 **Alcance**

Con este documento se va a hacer llegar información clara y concisa, a los usuarios finales del sistema, sobre la forma en que deben utilizar las funcionalidades del mismo, para lograr sus objetivos efectiva y eficientemente.

#### 1.3 **Definiciones, Acrónimos y Abreviaturas**

- **USB**: Universidad Simón Bolívar.
- **DEx**: Decanato de Extensión.
- **SIRADEx:** Sistema de Registro de Actividades de Extensión.
- **CAS: Central Authentication Service**

#### 1.4 **Referencias**

- Documento Visión 1.1
- Documento DAS 2.3
- Documento ERS 2.2

#### 1.5 **Vista Preliminar**

En este manual primero se especifica el propósito del mismo, luego a quién va dirigido y finalmente todas las funcionalidades del sistema, divididas por tipo de usuario.

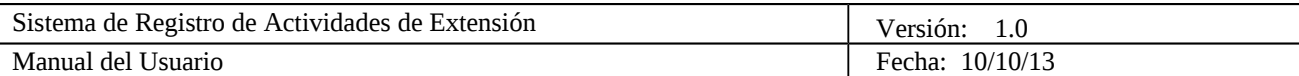

## **2. A quién va Dirigido**

Este manual está dirigido a los usuarios finales involucrados en la etapa de operación del sistema SIRADEx.

## **3. Funcionalidades Básicas**

**Todos los usuarios pueden realizar las siguientes funcionalidades:**

#### **3.1 Iniciar sesión**

Para poder iniciar sesión en SIRADEx, debe tener acceso a una computadora de escritorio o personal, y tener conexión a Internet.

Una vez que tenga su computadora encendida, haga click en el navegador Google Chrome o Mozilla Firefox. Luego ingrese la siguiente dirección URL [http://SIRADEx.dex.usb.ve/SIRADEx/](http://siradex.dex.usb.ve/siradex/) en la barra de navegación de su explorador ubicada en la parte superior del mismo.

Para iniciar sesión haga click en donde dice haga click aquí, ubicado en la parte central de la pantalla. Se abrirá una nueva ventana donde podrá ver el Servicio Central de Autenticación(CAS) de la USB. Allí coloque su USBID y la Contraseña que utiliza para autenticarse dentro de los servicios que ofrece la USB. Cuando el CAS lo autentique, aparecerá la pantalla principal del sistema, correspondiente a su rol en el sistema.

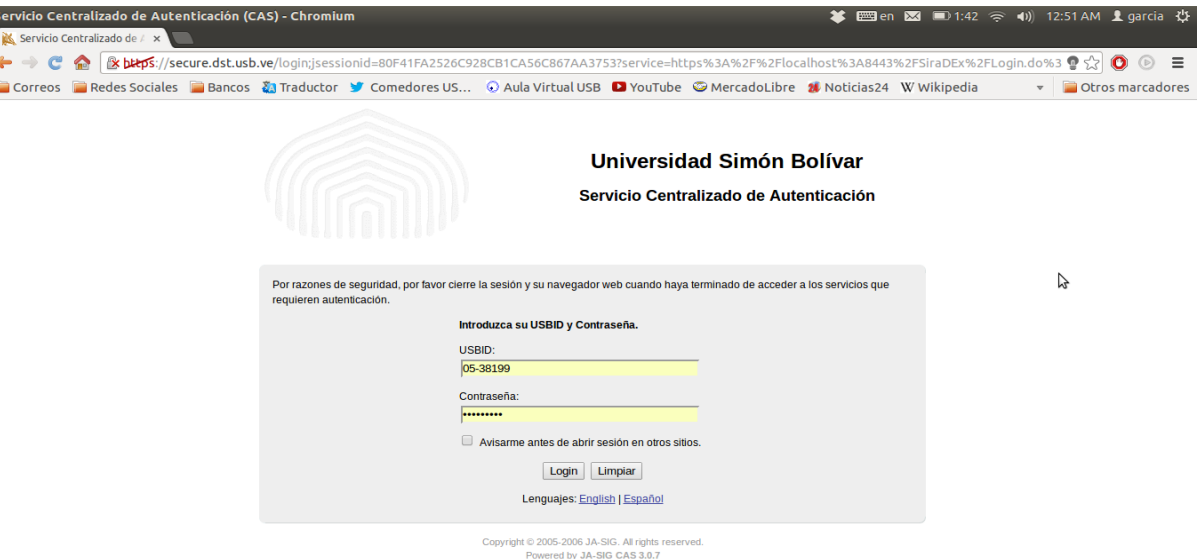

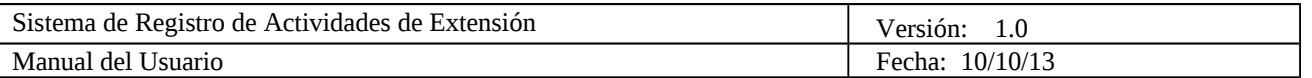

Si es la primera vez que ingresa al SIRADEx, le aparecerá un pequeño formulario para que registre algunos de sus datos en el sistema.

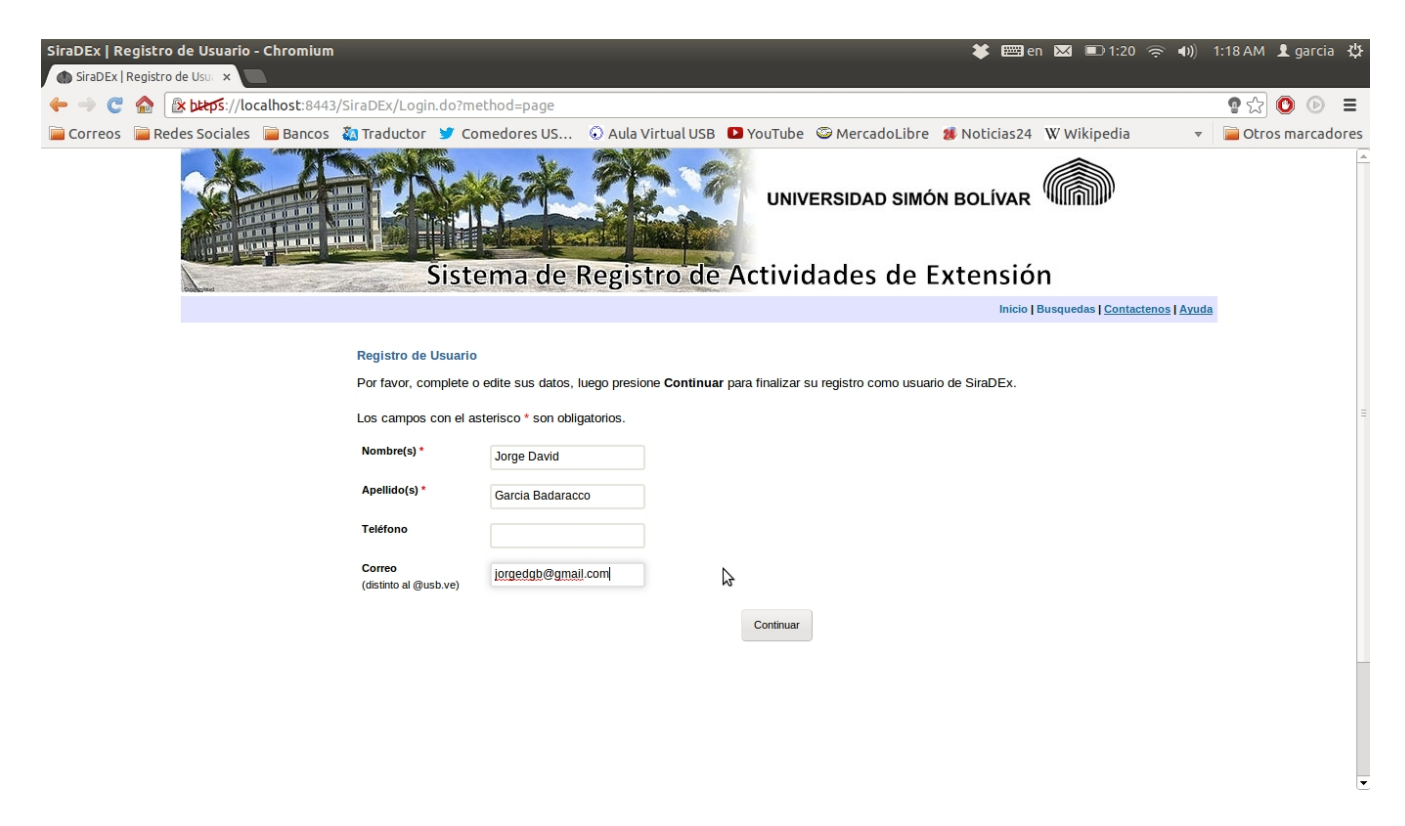

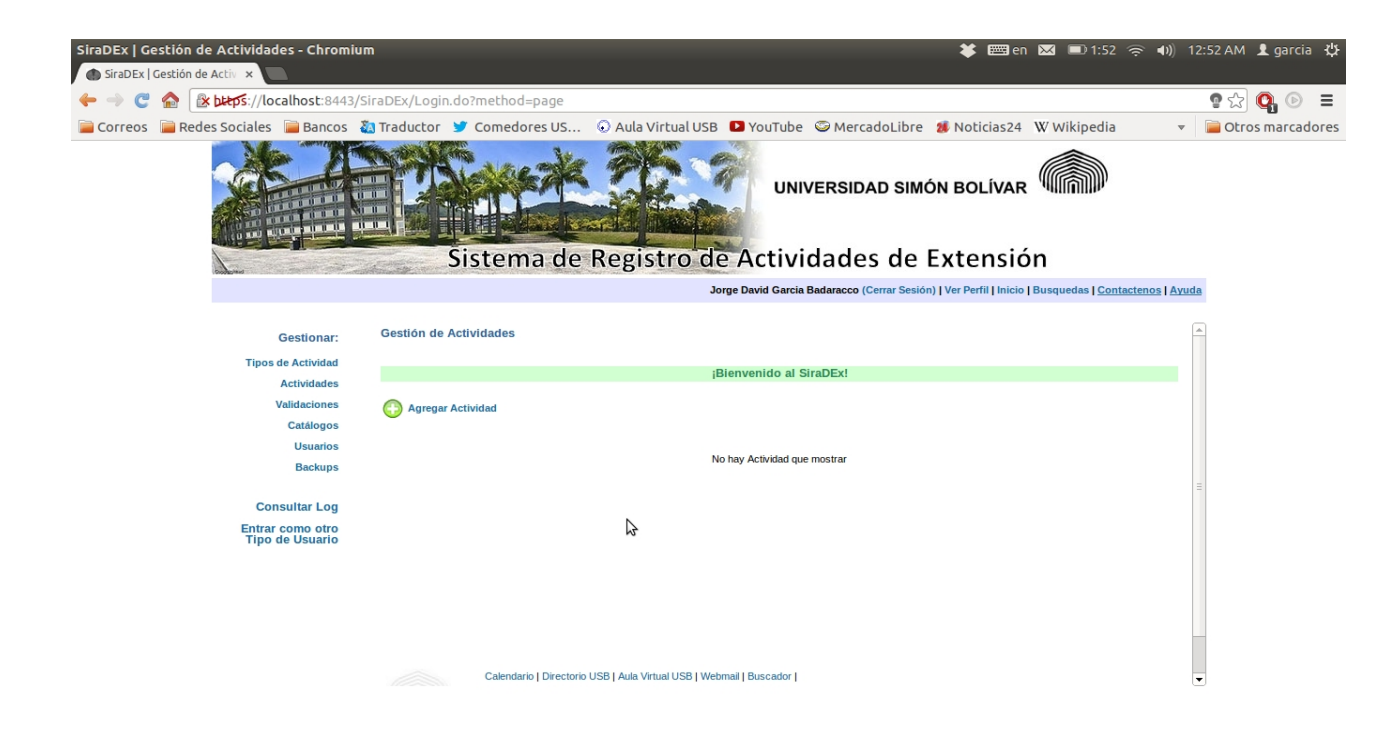

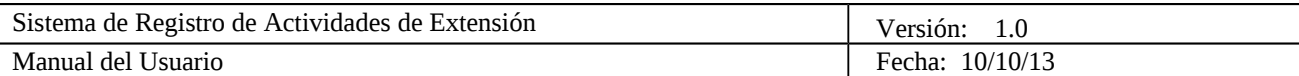

#### **3.2 Ver perfil y editar perfil**

Para ver el perfil se selecciona Ver Perfil en el menú superior y aparecen los datos de su perfil. Luego para poder editar los datos, estando en su perfil, selecciona Editar Perfil, y puede modificar datos existentes y agregar los valores que falten, luego presiona Modificar y luego presiona Aceptar en el mensaje de confirmación. Cada vez que desee modificar debe seleccionar Editar Perfil.

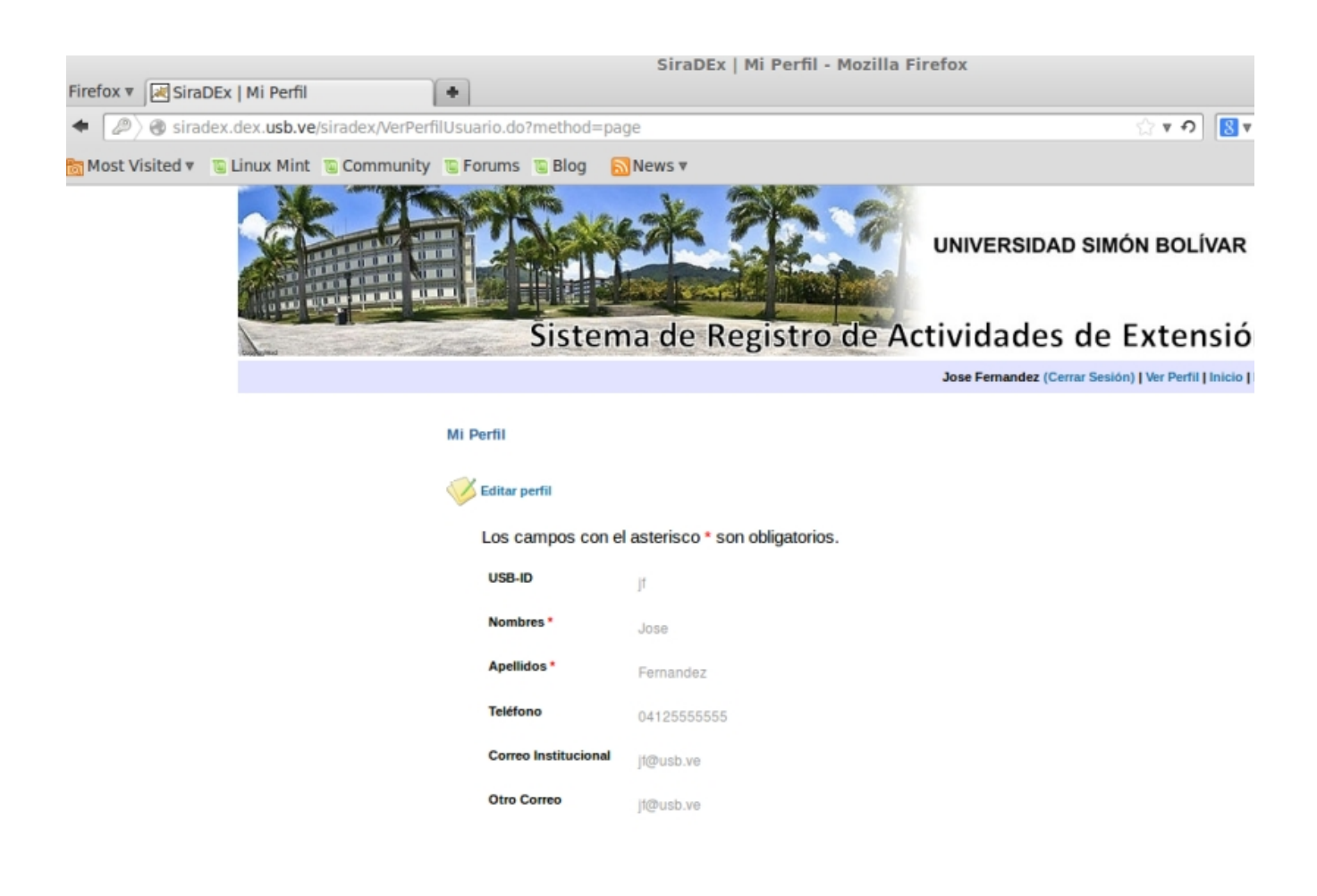

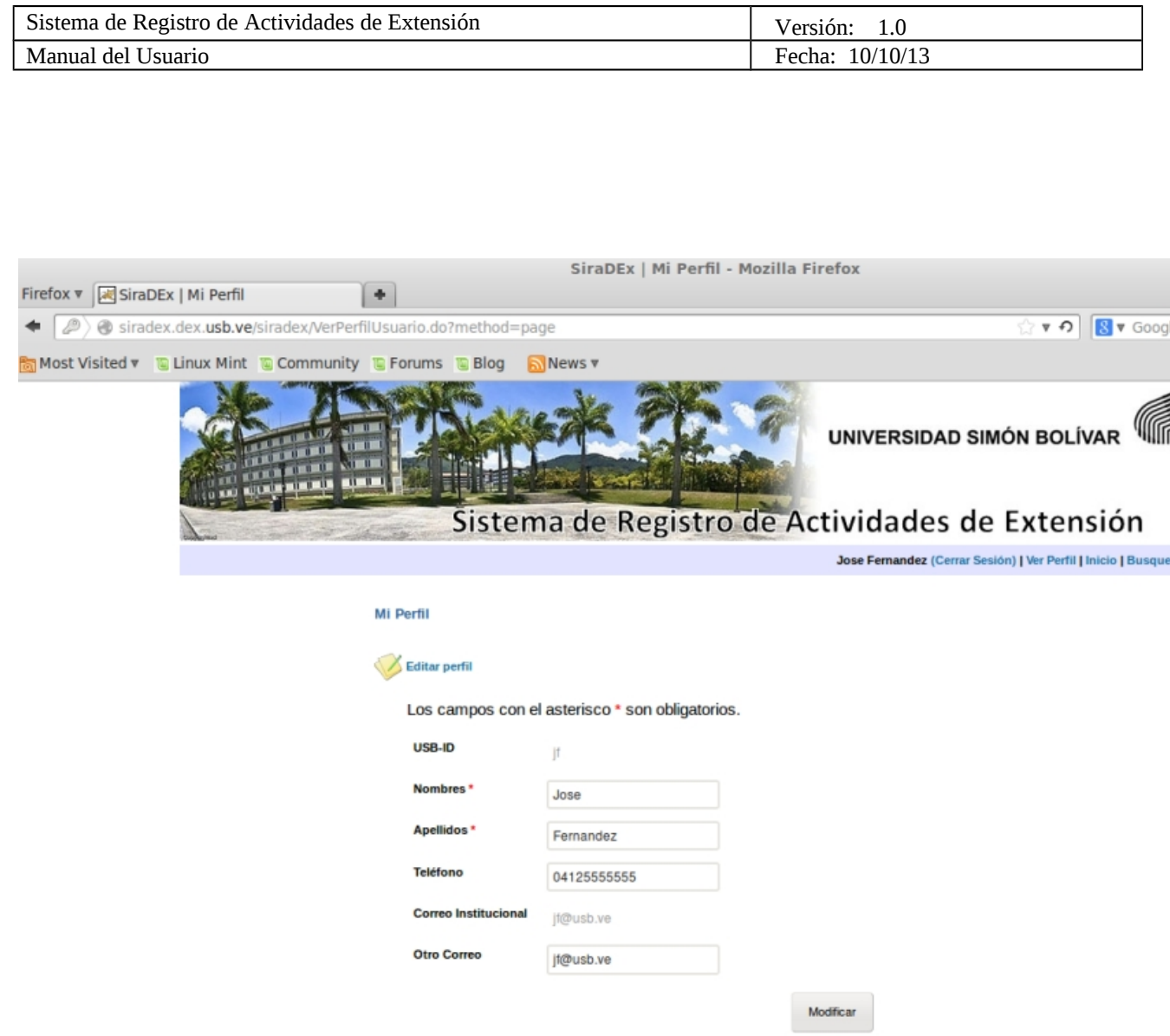

## **3.3 Realizar Búsquedas Públicas**

 Selecciona Búsquedas en el menú superior. Puede seleccionar un parámetro de búsqueda del lado izquierdo para reducir la búsqueda, o seleccionar el botón Buscar sin elegir un parámetro, para que aparezcan todas las actividades registradas en el sistema, que ya hayan sido validadas por una dependencia del DEx, junto con un gráfico que las representa.

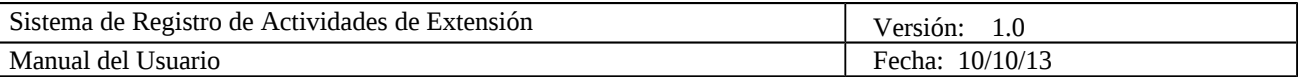

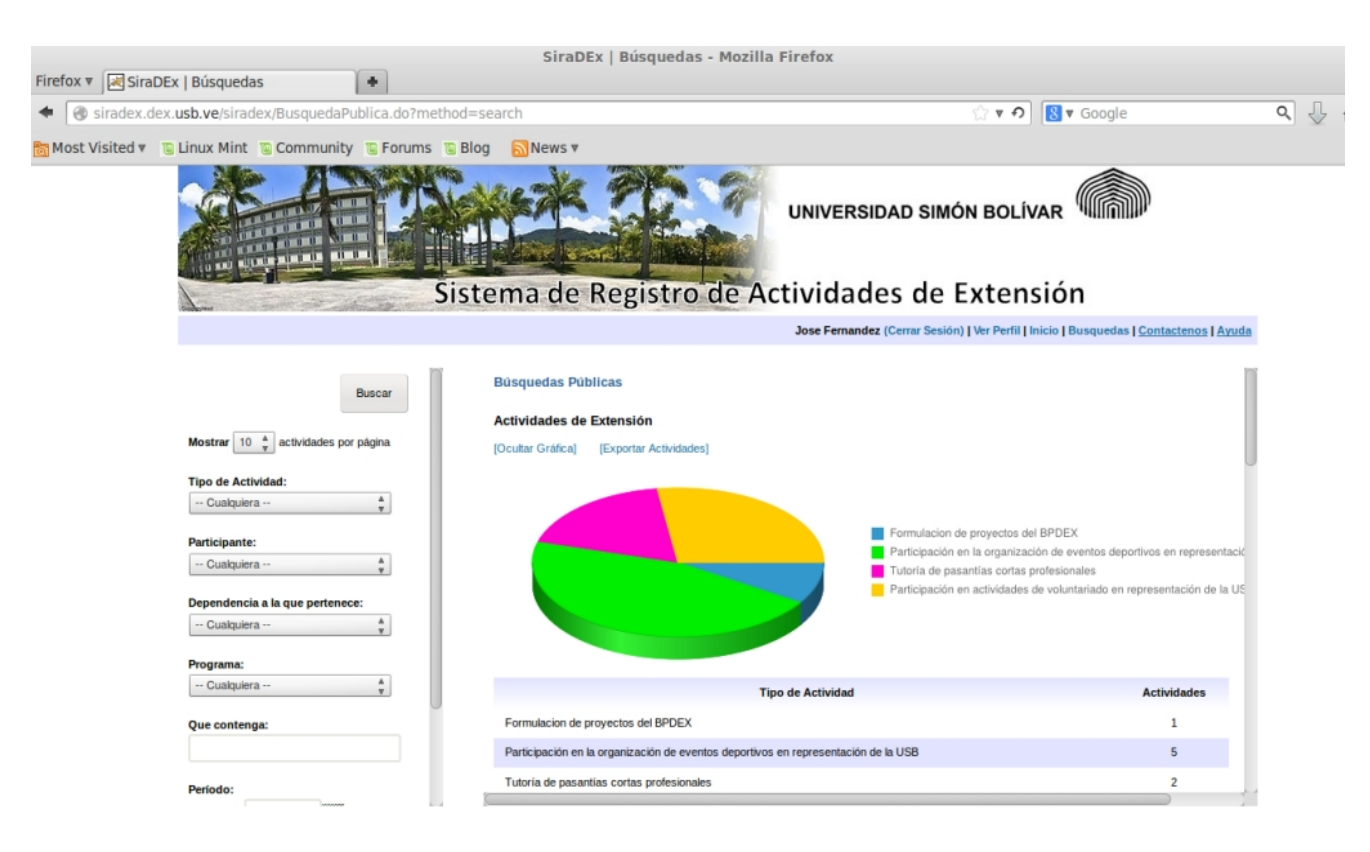

#### **3.4 Cerrar sesión**

Para cerrar su sesión en el sistema, haga click sobre las palabras Cerrar Sesión, que aparecen en el menú superior al lado de su Nombre y Apellido, entre paréntesis.

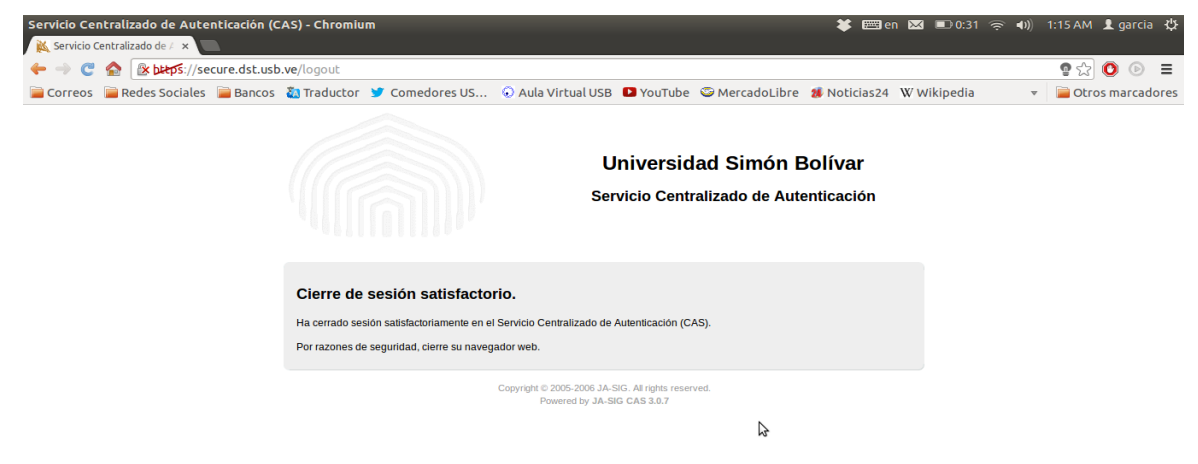

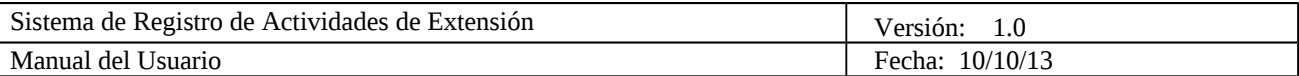

**Las siguientes funcionalidades pueden ser llevadas a cabo por miembros de la comunidad universitaria, es decir, Estudiantes, Profesores, Personal Administrativo y Personal Obrero:**

#### **3.5 Gestionar Actividades**

Si acaba de iniciar sesión en el sistema, la pantalla inicial es la de Gestión de actividades de extensión, si está en otra funcionalidad del sistema, seleccione Inicio en el menú superior, y eso lo llevará a la pantalla para gestionar actividades. En la parte superior aparece la opción de Agregar Actividad. Si ya ha agregado actividades, aparecerá una gráfica con una leyenda, representando los tipos de las actividades que ha realizado, también una lista con la cantidad de actividades que ha hecho de cada tipo, y abajo la lista con los detalles de cada una y las opciones de Modificar y Eliminar, Ver más detalles y Descargar Archivos. La gráfica, junto con la lista de las cantidades, pueden ser ocultados al seleccionar Ocultar Gráfica.

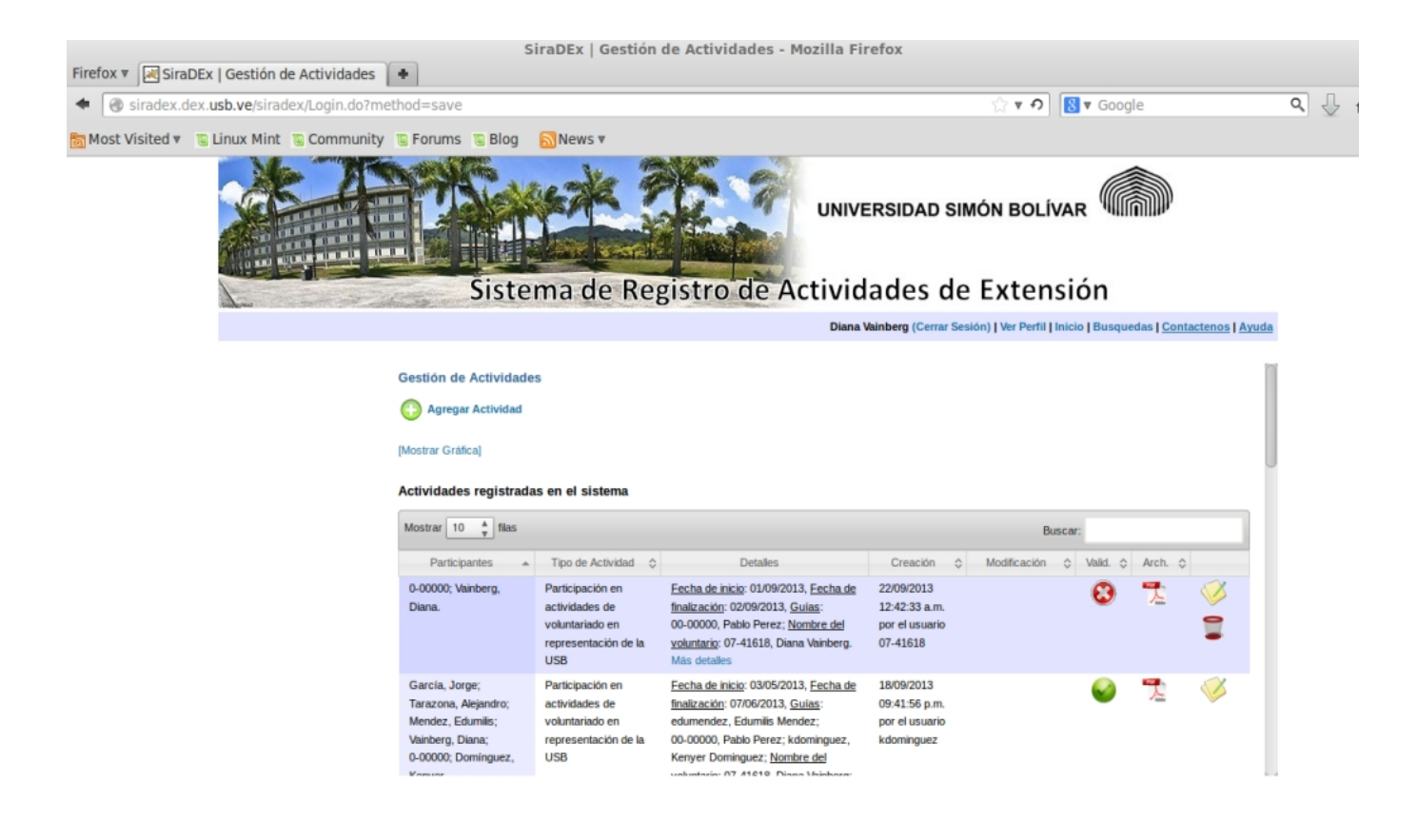

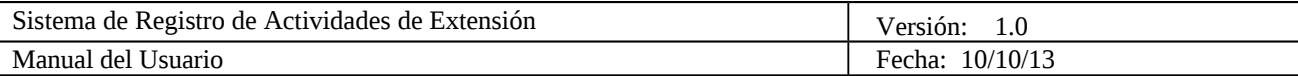

#### **3.6 Agregar Actividad**

 Si no está en la pantalla de Gestión de Actividades, primero selecciona Inicio en el menú superior. Luego presiona Agregar Actividad, elige el tipo de actividad que desee, luego llena los campos de la actividad y presiona Registrar. En los campos tipo participante, está la opción de seleccionar un participante que forme parte de SIRADEx, de la lista desplegable, o de colocar un participante externo al sistema, en el cuadro de texto, que dice Apellido(s), Nombre(s). La persona que crea la actividad debe estar incluída en uno de los campos tipo participante. Los números que salen al lado de los campos tipo participante, representan la cantidad de personas que se pueden agregar de ese tipo de participante. Por ejemplo, para un campo llamado Voluntarios, que dice 9 al lado, significa que se puede agregar hasta 9 participantes que hayan sido voluntarios en esa actividad. Para agregar nuevos campos tipo participante, se selecciona el símbolo verde con un más, para eliminar algún campo agregado, se selecciona el símbolo rojo con un guión blanco. También se puede hacer click en la flecha que sale arriba para devolverse a la pantalla de gestión de actividades.

 Luego de que se agrega una nueva actividad el sistema envía un email a los participantes de la actividad a la cuenta institucional, que es del tipo [usbid@usb.ve,](mailto:usbid@usb.ve) y a el email alterno que aparece en el perfil de dichos usuarios.

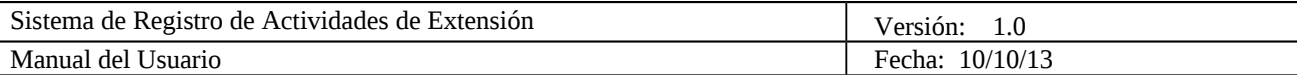

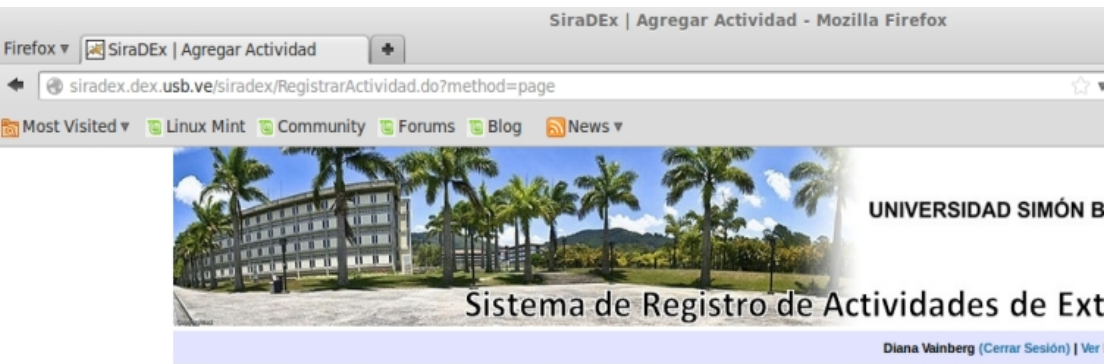

**Registro de Actividad** 

Seleccione el Tipo de Actividad que desea agregar.

Participación en actividades de voluntariado en representación de la USB

Participación en la organización de eventos deportivos en representación de la USB

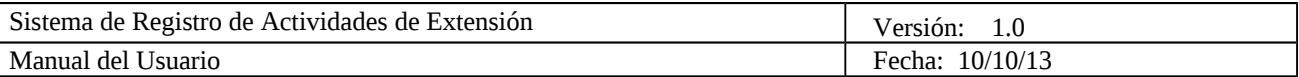

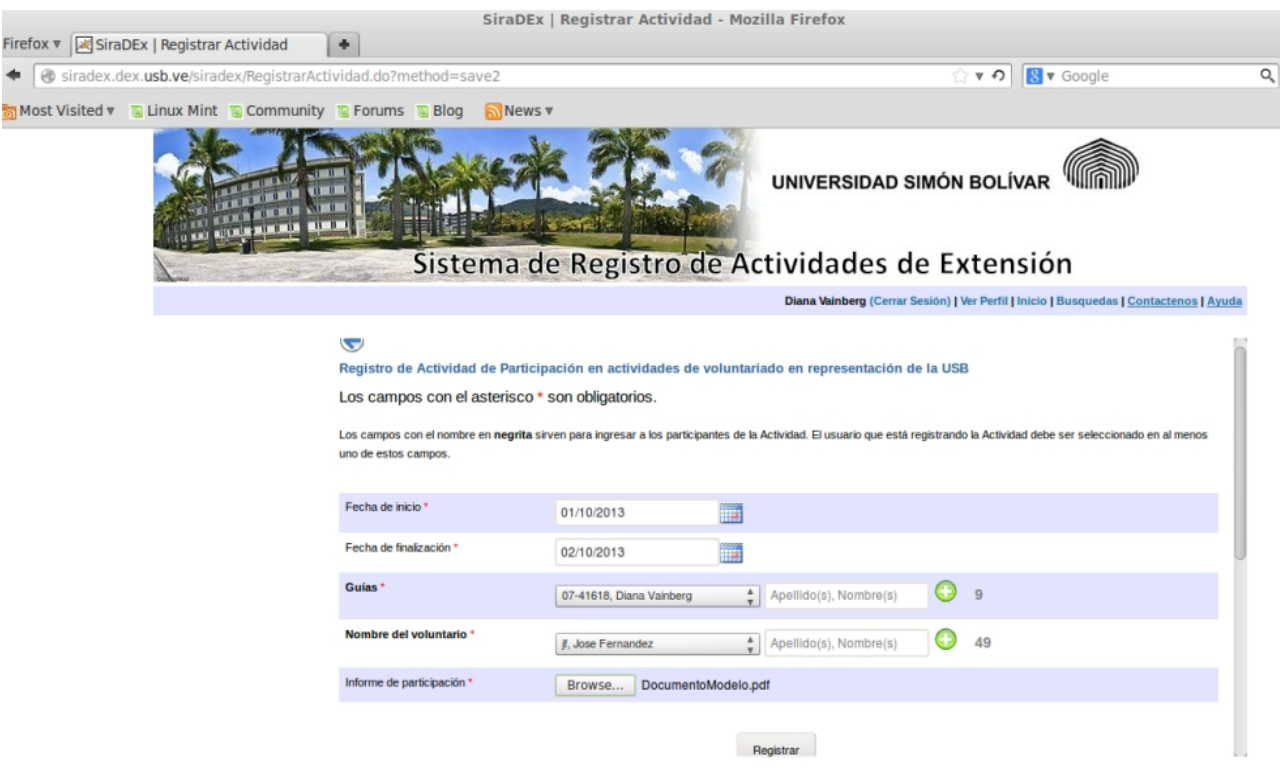

#### **3.7 Modificar Actividad**

En la pantalla de Gestión de Actividades, donde está la lista de actividades en las que ha participado, presiona el símbolo de Modificar, que es una libreta con un lápiz verde, que está en la última columna de la lista. Cambia los campos que desee y presiona Modificar, y Aceptar en el mensaje de confirmación. Luego de que se agrega una nueva actividad el sistema envía un email a los participantes de la actividad a la cuenta institucional, que es del tipo [usbid@usb.ve,](mailto:usbid@usb.ve) y a el email alterno que aparece en el perfil de dichos usuarios.

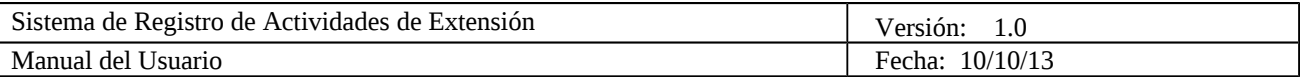

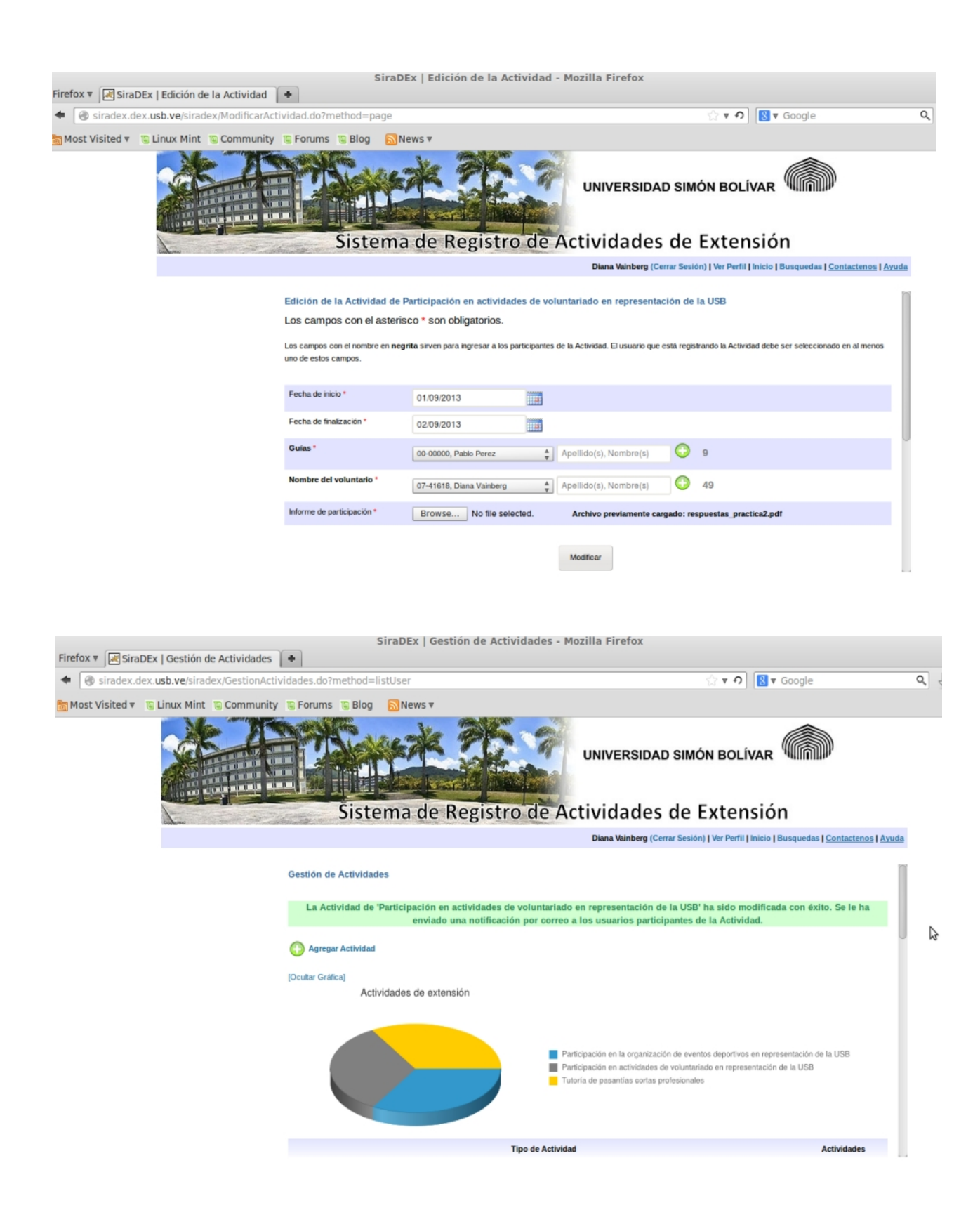

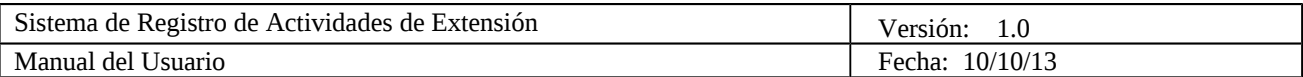

#### **3.8 Eliminar Actividad**

 En la pantalla de Inicio, donde está la lista de actividades en las que ha participado, presiona el símbolo de Eliminar, que es una papelera, que está en la última columna de la lista. Selecciona OK en el mensaje de confirmación y la actividad es eliminada del sistema.

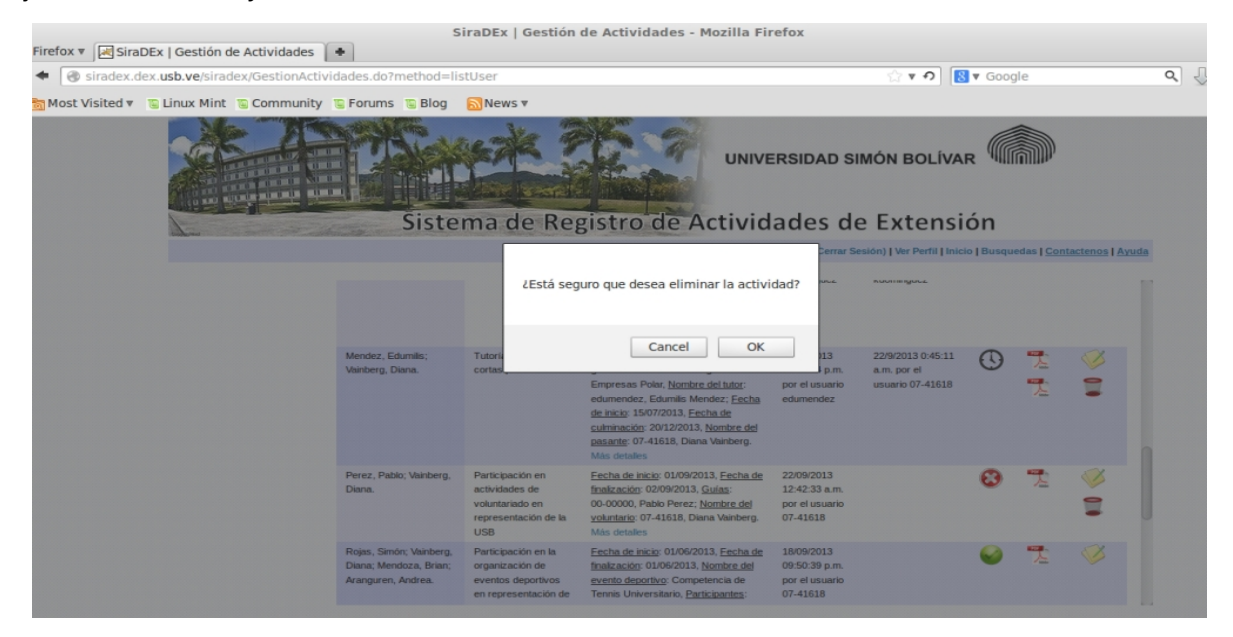

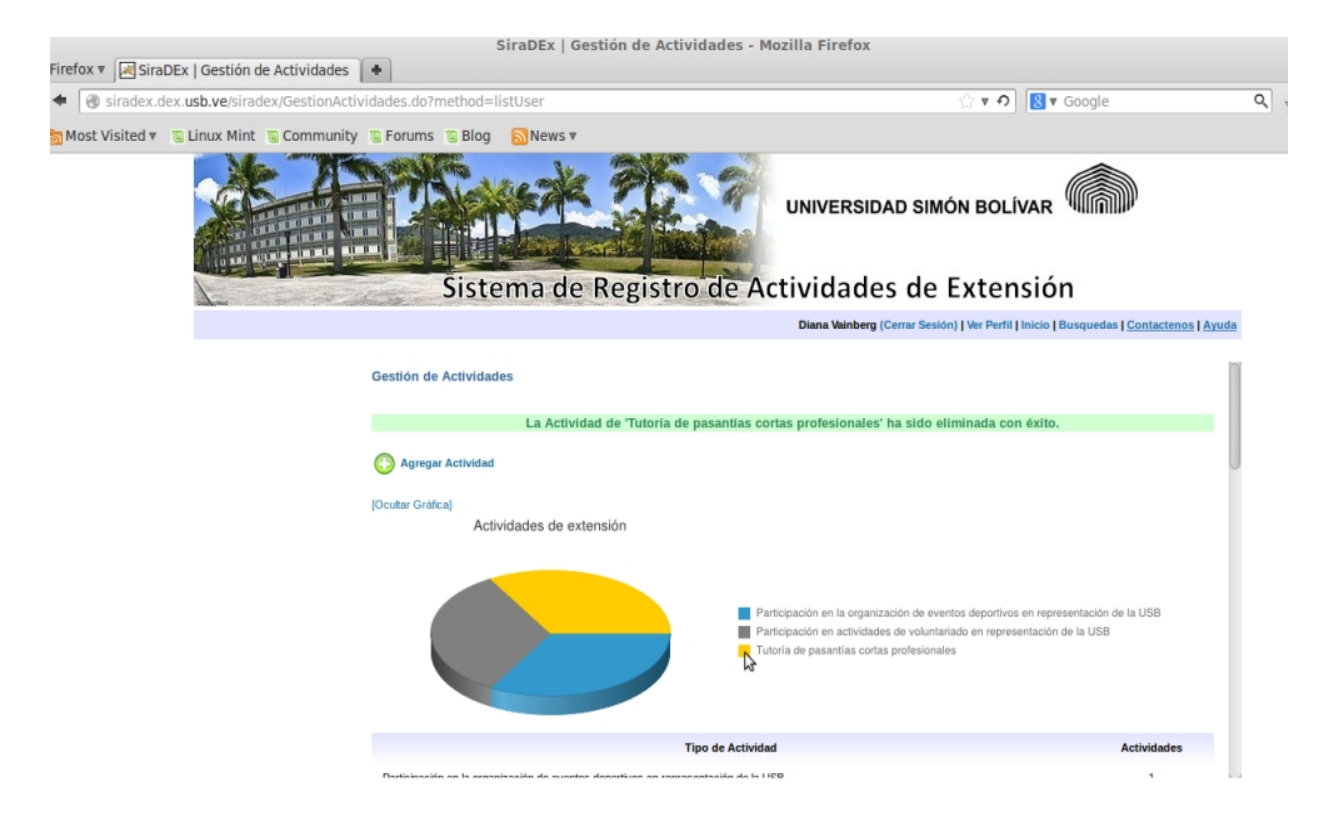

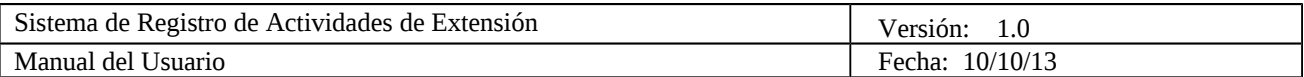

#### **3.9 Mostrar detalles**

Se selecciona Más detalles, para ver la Descripción de la actividad y campos que sean de tipo texto largo. Si se quiere dejar de ver estos detalles se selecciona Menos detalles.

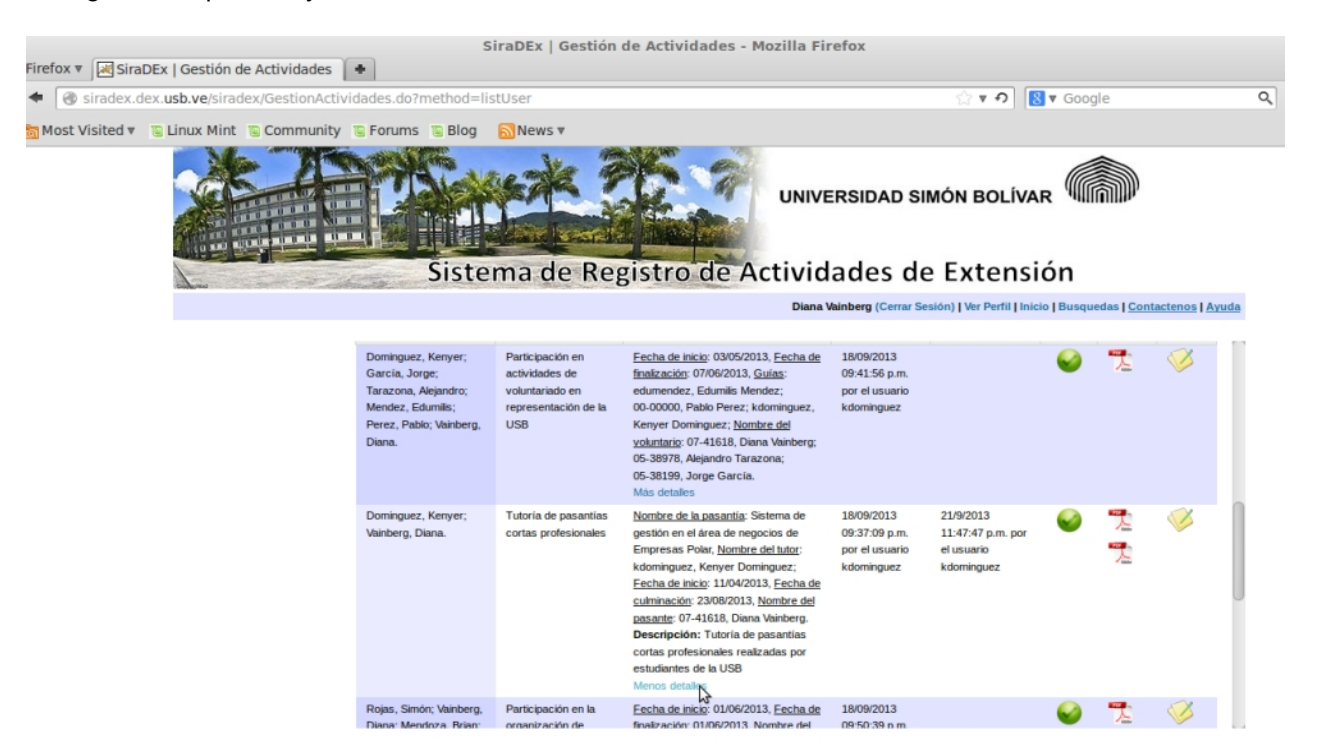

#### **3.10 Ver Archivos**

En la pantalla de Inicio, donde está la lista de actividades en las que ha participado, selecciona el símbolo de PDF, que está en la penúltima columna de la lista, lo cual permite que se abra o se descargue automáticamente un archivo o producto de la actividad.

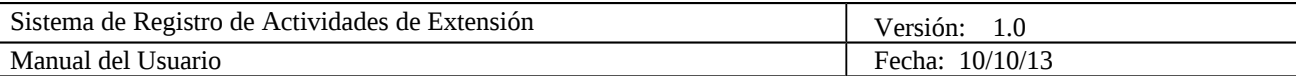

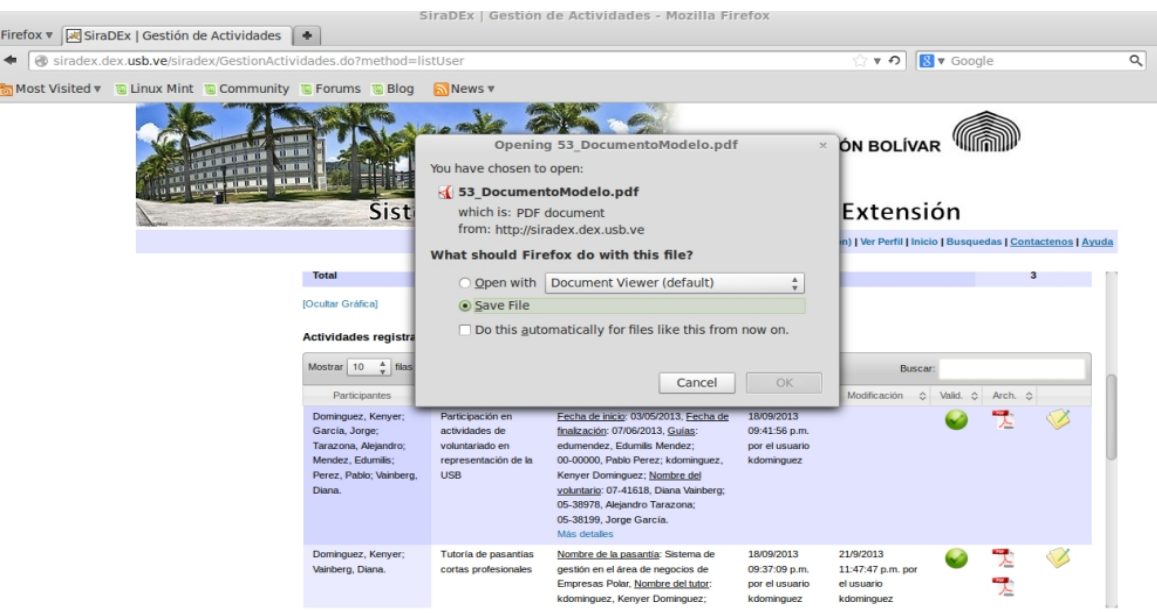

Hay tres símbolos que pueden aparecer en la antepenúltima columna, uno de ellos es el que es verde con un check, que representa que la actividad fue validada, uno rojo con una equis blanca, que representa que la actividad fue rechazada, y se puede ver el motivo al dejar el mouse sobre el símbolo, y también por correo, y el último es un reloj, que representa que se está en espera de aprobación de la actividad.

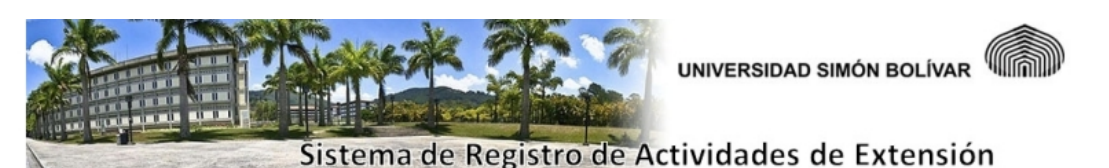

Diana Vainberg (Cerrar Sesión) | Ver Perfil | Inicio | Busquedas | Contactenos | Ayuda

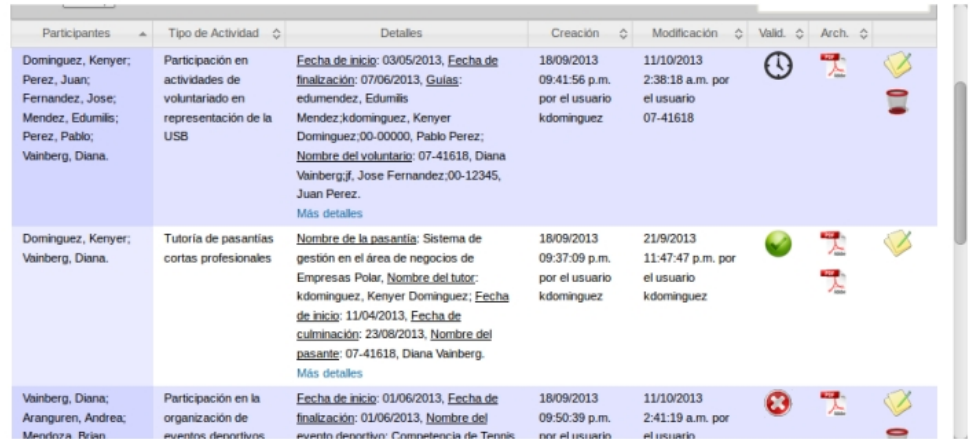

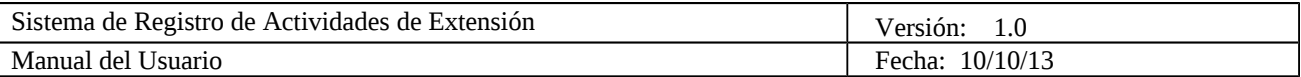

**Las siguientes funcionalidades pueden ser llevadas a cabo por los jefes de Unidades del DEx, y personal del DEx que tenga designado un rol como miembro del DEx, dentro del sistema:**

#### **3.11 Realizar Búsquedas Avanzadas**

 Selecciona Búsquedas en el menú superior. Puede seleccionar un parámetro de búsqueda del lado izquierdo para reducir la búsqueda, o seleccionar el botón Buscar sin elegir un parámetro, para que aparezcan todas las actividades registradas en el sistema, junto con un gráfico que las representa.

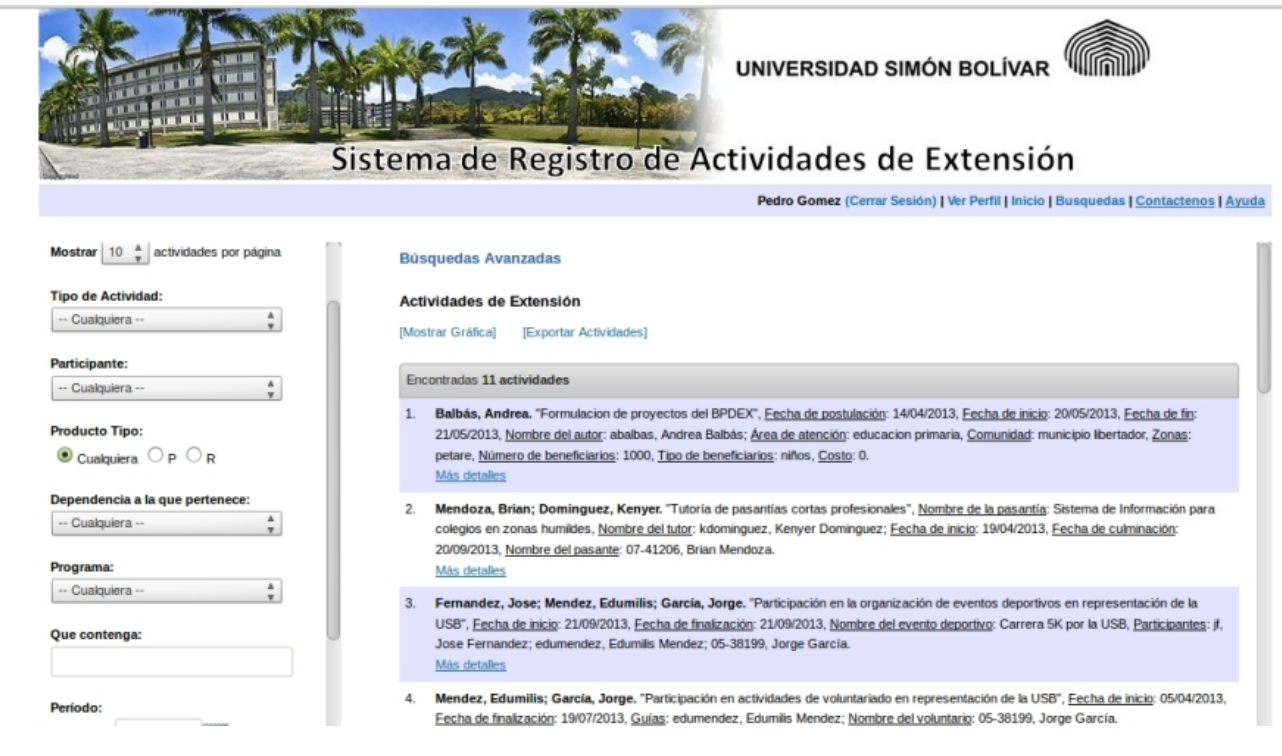

#### **3.12 Exportar Actividades**

En la pantalla donde se hacen las Búsquedas Avanzadas o las Búsquedas Públicas, se puede seleccionar la opción de Exportar Actividades, que aparece al lado de Mostrar u Ocultar Gráfica, luego de

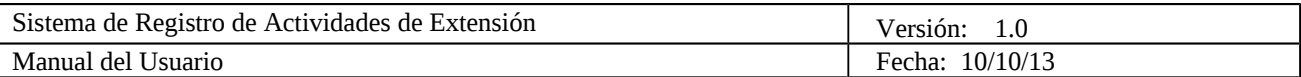

hacer una búsqueda. Esto permite que se descargue un archivo .JSON con los resultados de la búsqueda realizada, para ser exportado a otro sistemas de la USB.

#### **3.13 Gestionar Validaciones**

Al iniciar sesión aparece la pantalla de Gestión de Validaciones. También aparece al seleccionar Inicio en el menú superior. Se puede ver la lista de actividades que debe validar o rechazar la unidad a la que pertenece el usuario que inició sesión.

#### **3.14 Validar Actividad**

 Al iniciar sesión aparecen las actividades que debe validar la dependencia a la que pertenece el miembro del DEX. Si la actividad está correcta, se selecciona el símbolo verde con un check, que está en la última columna, para validarla y luego se presiona OK en el mensaje de confirmación. Luego de que se valida una actividad, el sistema envía un email a los participantes de la actividad a la cuenta institucional, que es del tipo [usbid@usb.ve,](mailto:usbid@usb.ve) y a el email alterno que aparece en el perfil de dichos usuarios, avisándoles que su actividad fue validada.

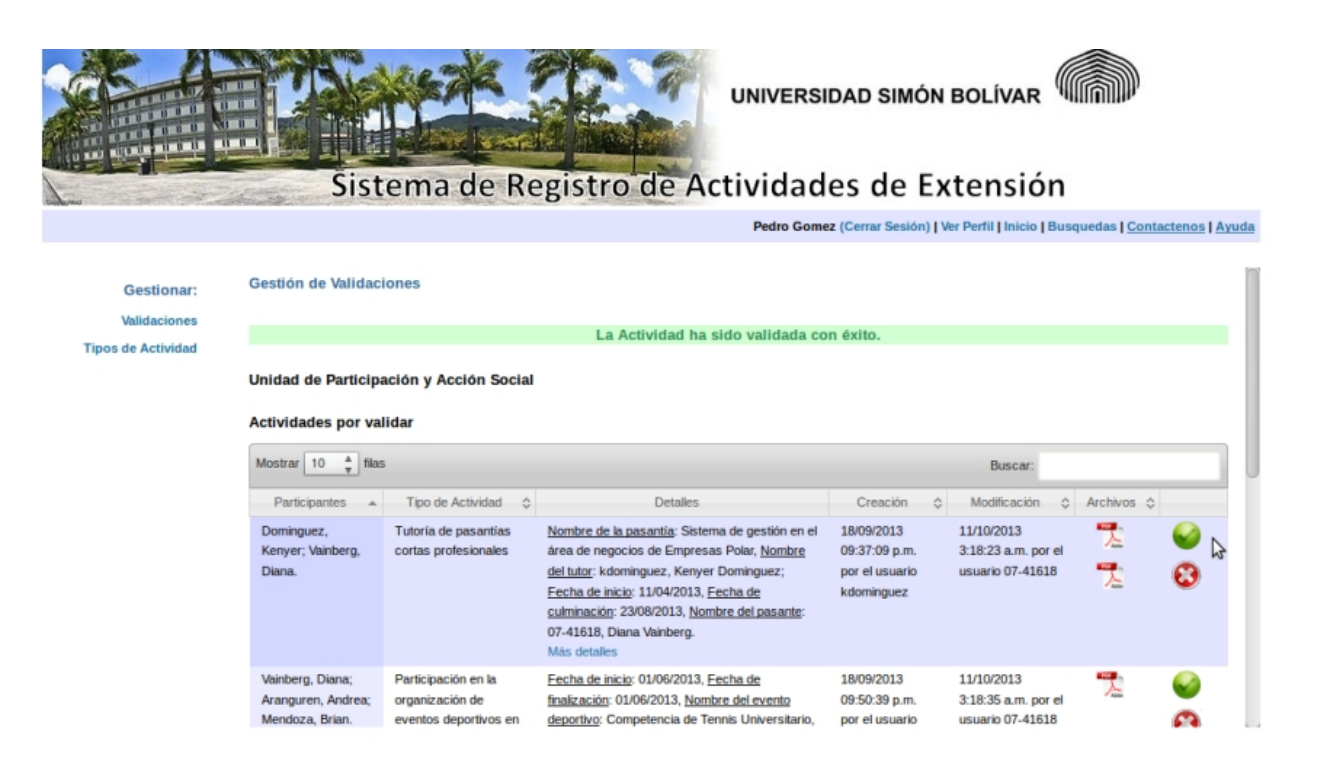

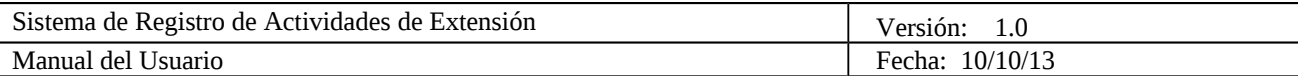

#### **3.15 Rechazar Actividad**

 Al iniciar sesión aparecen las actividades que debe validar la dependencia a la que pertenece el miembro del DEX. Si la actividad tiene algún error, se selecciona el símbolo rojo que tiene una equis, que está en la última columna, luego aparece en la pantalla un cuadro de texto para escribir el motivo de rechazo, se escribe la información y se selecciona el botón Rechazar, y en el mensaje de confirmación OK. Luego de que se rechaza una actividad, el sistema envía un email a los participantes de la actividad a la cuenta institucional, que es del tipo [usbid@usb.ve,](mailto:usbid@usb.ve) y a el email alterno que aparece en el perfil de dichos usuarios, avisándoles que su actividad fue rechaza, y la razón.

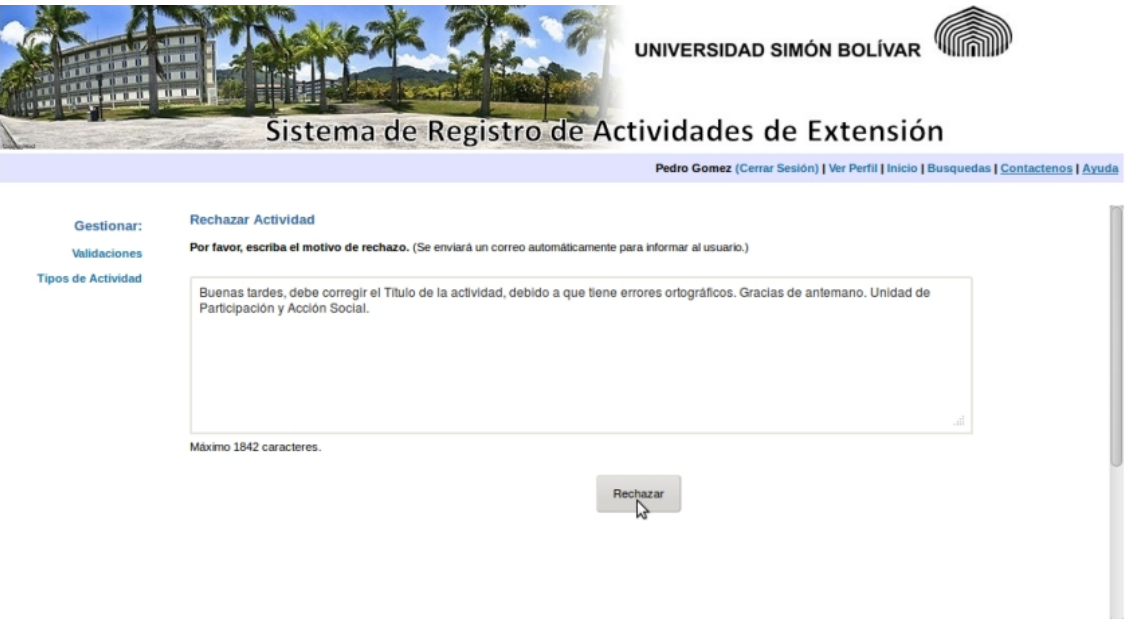

#### **3.16 Gestionar Tipo de Actividad**

 Selecciona Tipos de Actividad en el menú izquierdo. Se muestra en pantalla los tipos de actividad existentes, si es que los hay, y las opciones para gestionarlos.

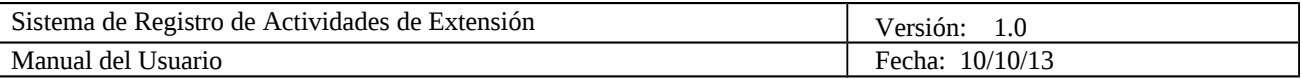

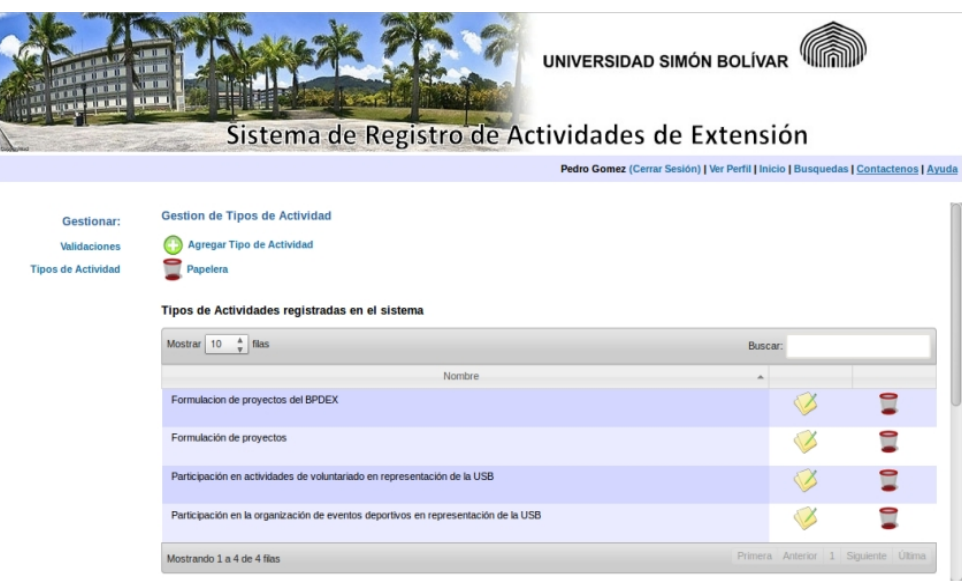

#### **3.17 Agregar Tipo de Actividad**

 Selecciona Tipos de Actividad en el menú izquierdo. Luego presiona Agregar Tipo de Actividad. Aparece el formulario que debe llenar para crear un nuevo tipo de actividad. En la sección de los campos variables se puede agregar más campos, eliminar campos, cambiar el tipo, longitud o límite(para definir la cantidad de participantes), elegir un catálogo tipo participante, que permite después que la persona que agregue una actividad de ese tipo pueda elegir un participante de una lista de usuarios del sistema, que pueden ser profesores, estudiantes, etc. Luego de llenar todos los campos se presiona Registrar.

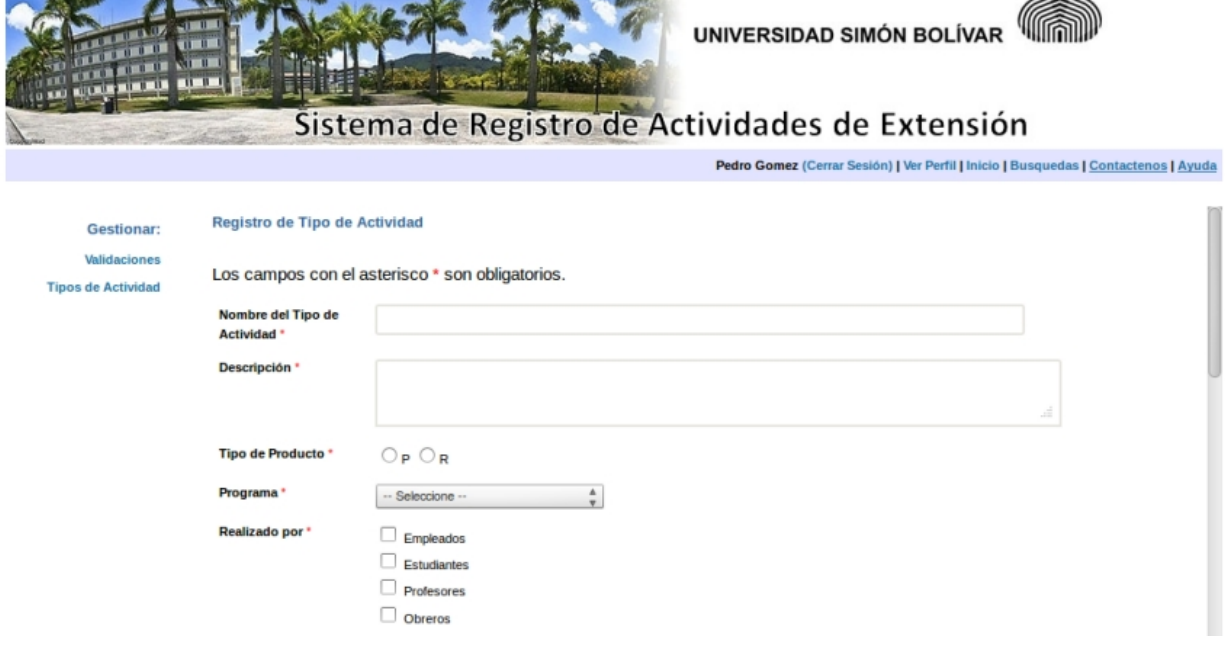

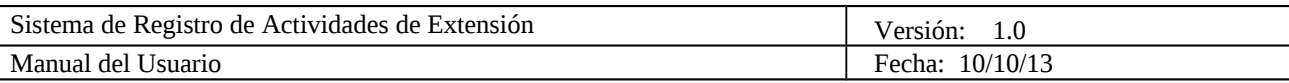

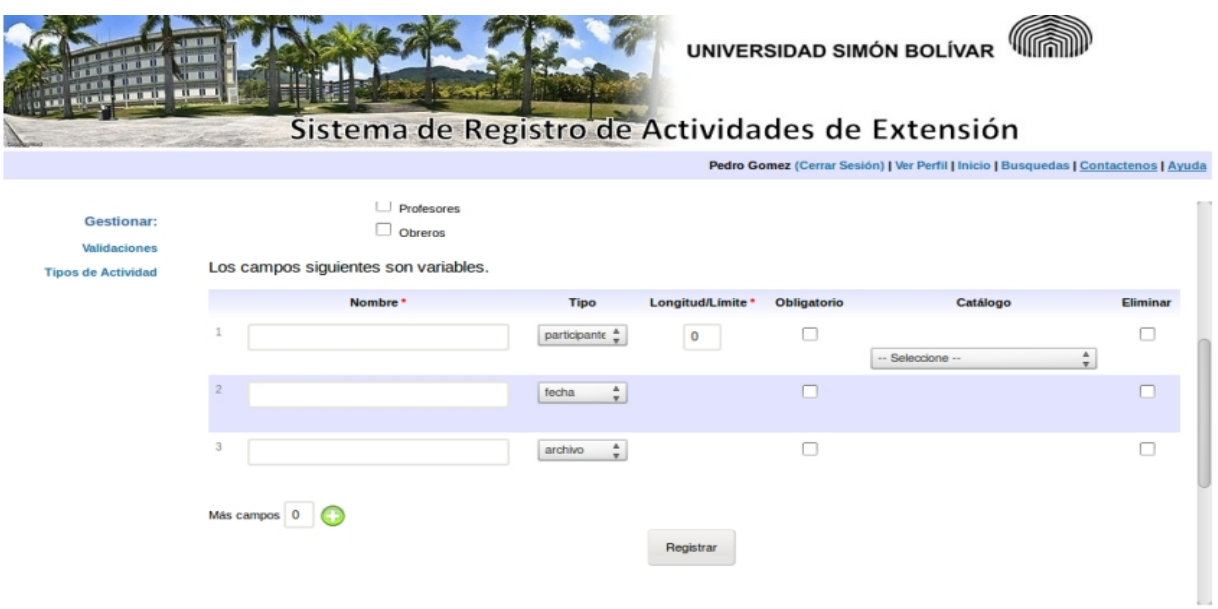

#### **3.18 Modificar Tipo de Actividad**

 Selecciona Tipos de Actividad en el menú izquierdo. Para el tipo de actividad que se desea modificar, se selecciona el símbolo de la libreta beige con el lápiz verde, que está en la penúltima columna. Se muestra en pantalla el formulario con los datos del tipo de actividad, se hacen los cambios deseados y se presiona Modificar.

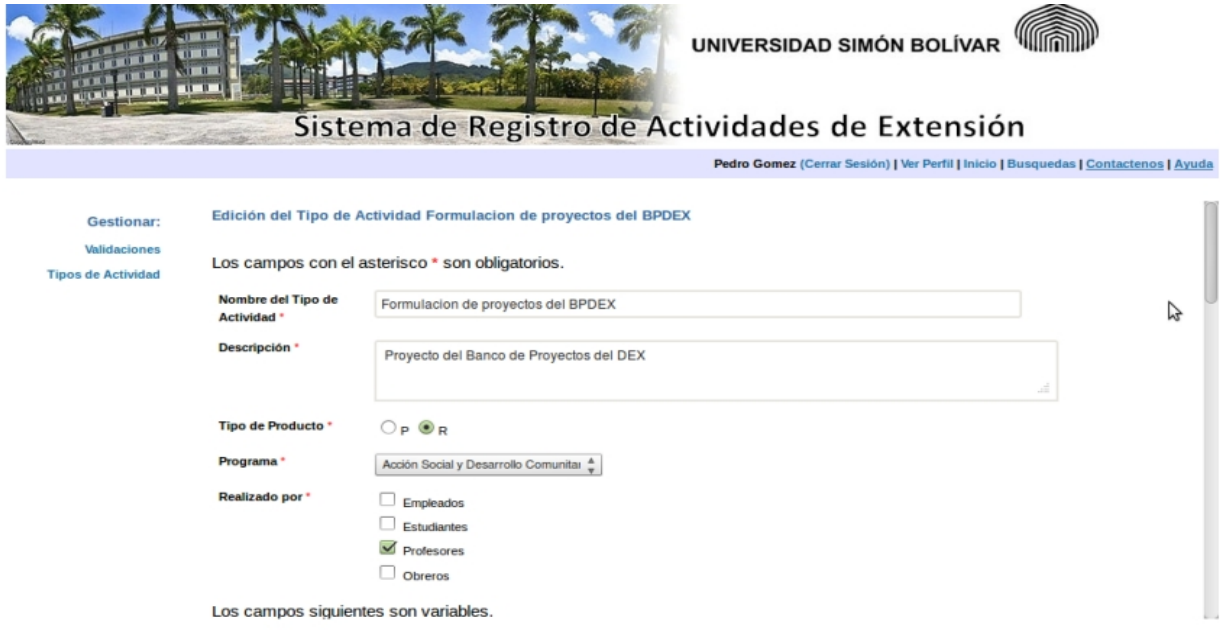

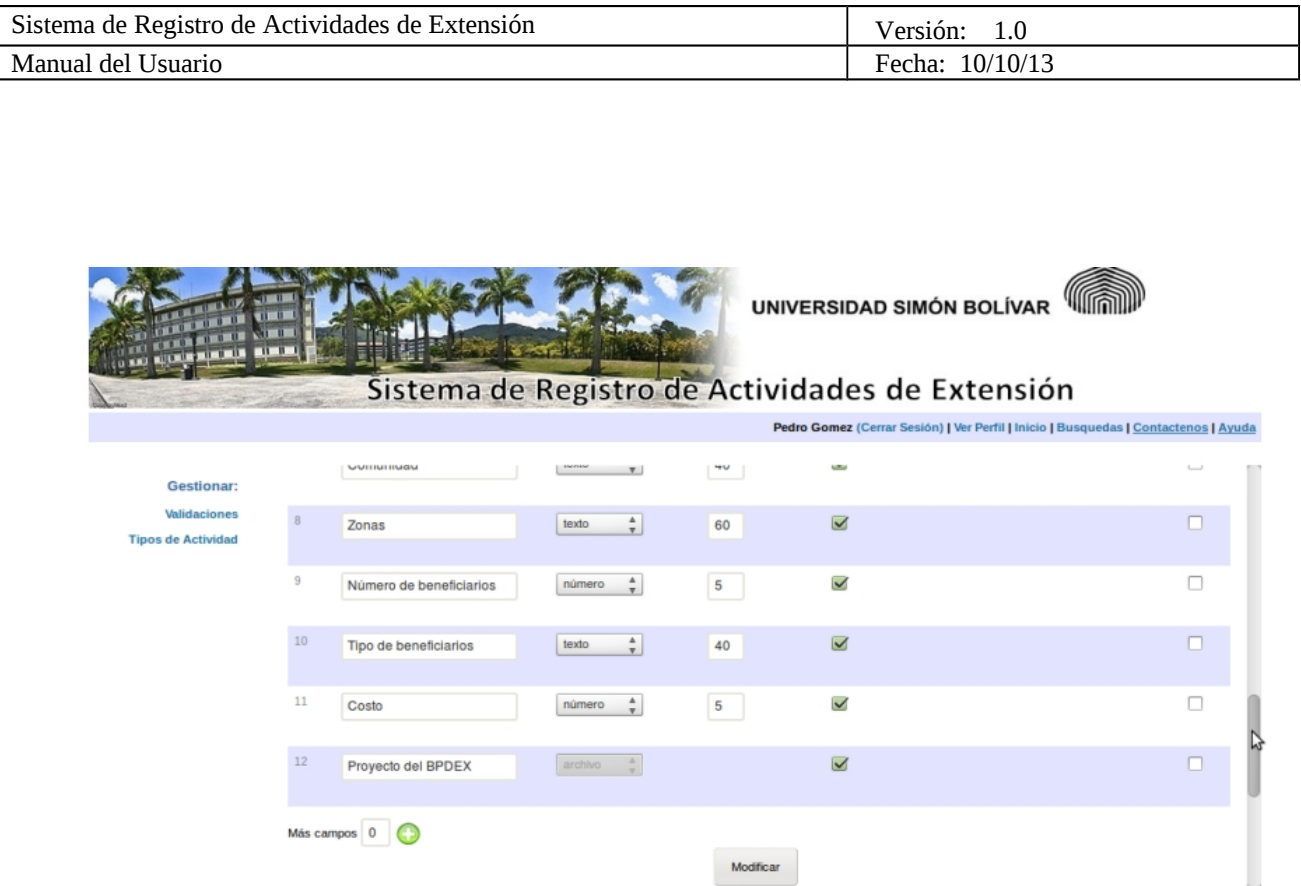

#### **3.19 Eliminar Tipo de Actividad**

 Selecciona Tipos de Actividad en el menú izquierdo. Para el tipo de actividad que se desea eliminar, se selecciona el símbolo de una papelera que está en la última fila. En el mensaje de confirmación se presiona OK, y así el Tipo de Actividad pasa a una Papelera del sistema, en la cual se pueden eliminar definitivamente los Tipos de Actividad.

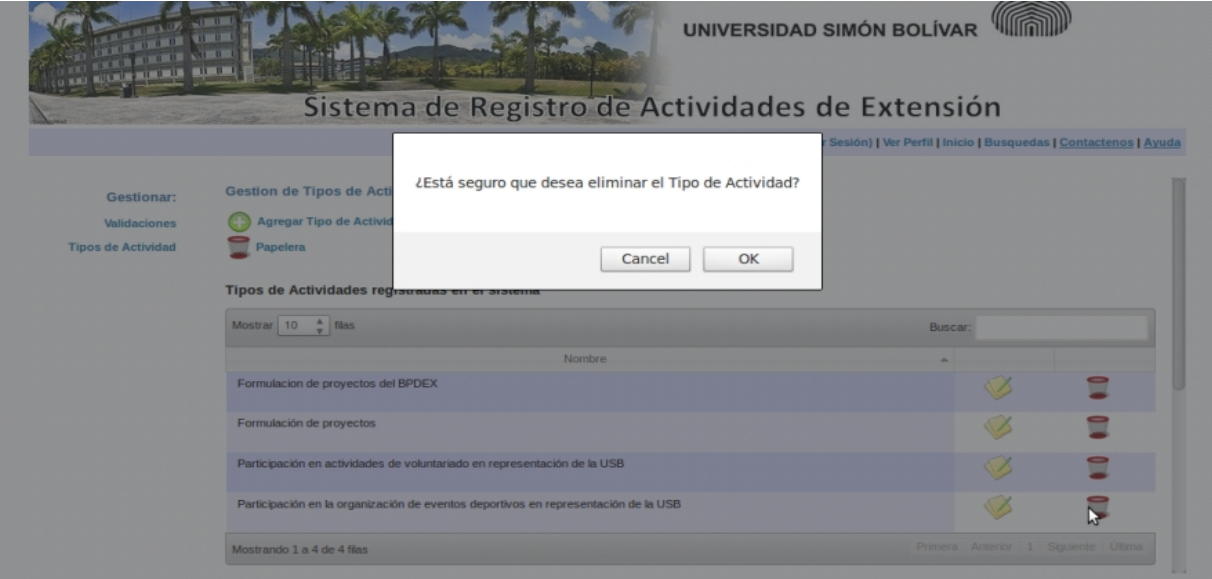

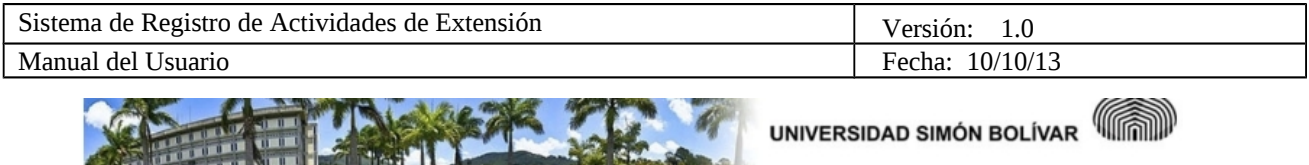

**Address** 

**TIBIER** 

**THE REAL PROPERTY** 

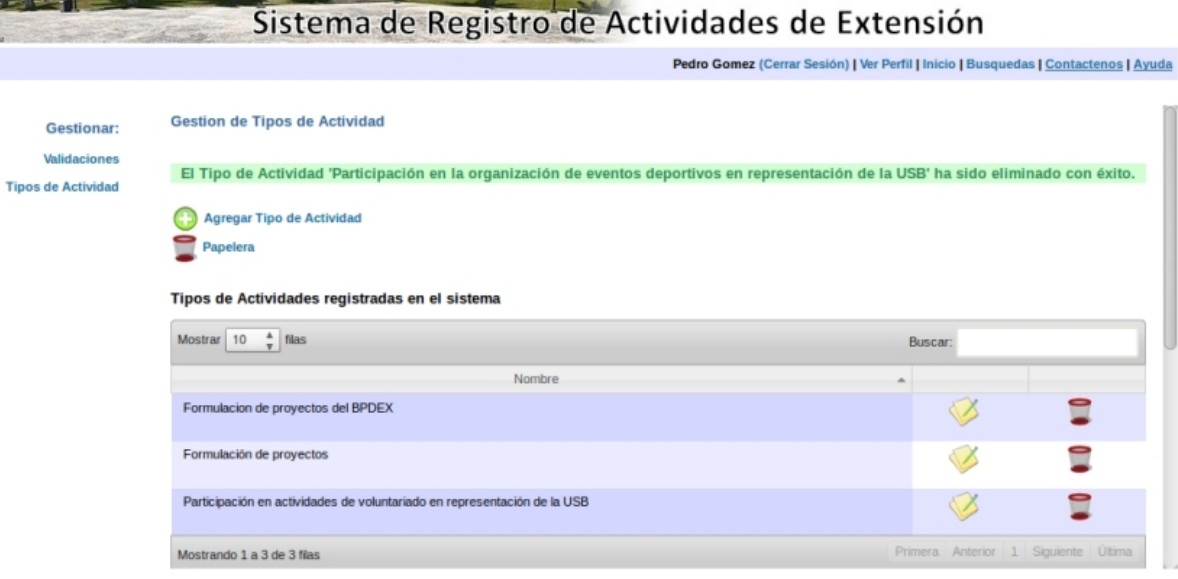

#### **3.20 Gestionar Papelera**

Se selecciona la palabra Papelera que está en la pantalla de Gestión de Tipos de Actividad. Esto muestra una pantalla con la lista de los tipo de actividad que han sido eliminados temporalmente del sistema, y hay opciones para gestionarlos.

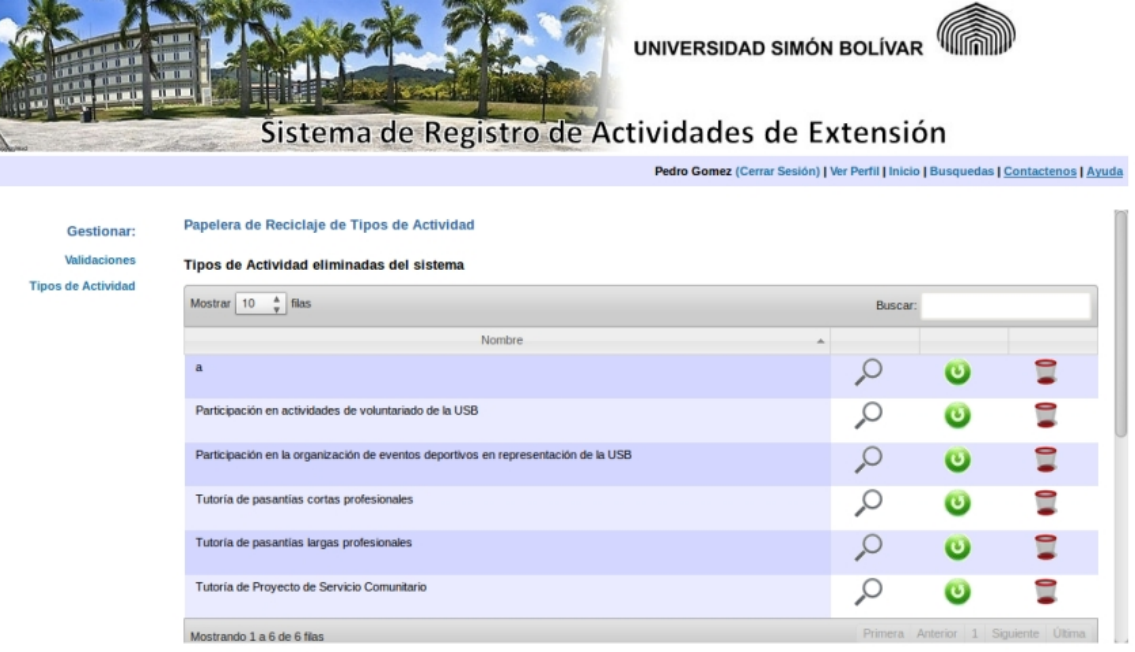

**Contractor** 

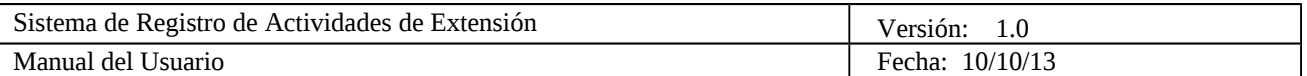

#### **3.21 Consultar Tipo de Actividad de Papelera**

Estando en la Gestión de Papelera se puede ver los detalles de un tipo de actividad al

seleccionar el símbolo de una lupa.

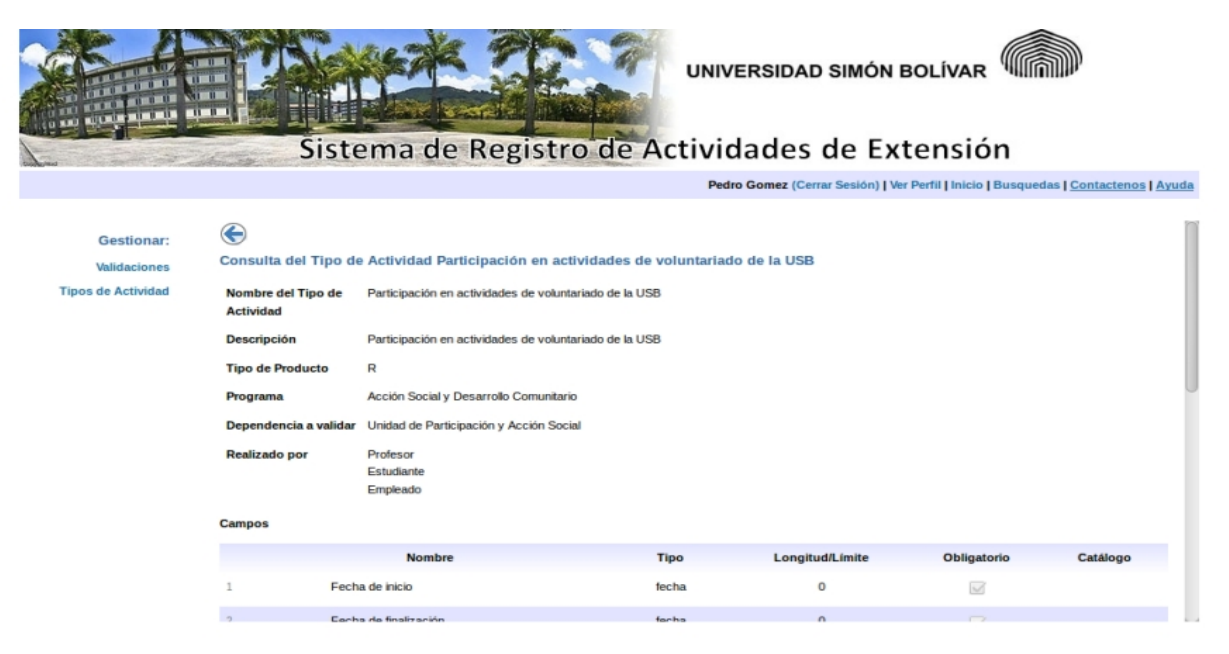

#### **3.21 Restaurar Tipo de Actividad de Papelera**

Estando en la Gestión de Papelera se puede restaurar un tipo de actividad, para que vuelva a estar disponible en el sistema, al hacer click en el símbolo verde con una flecha blanca.

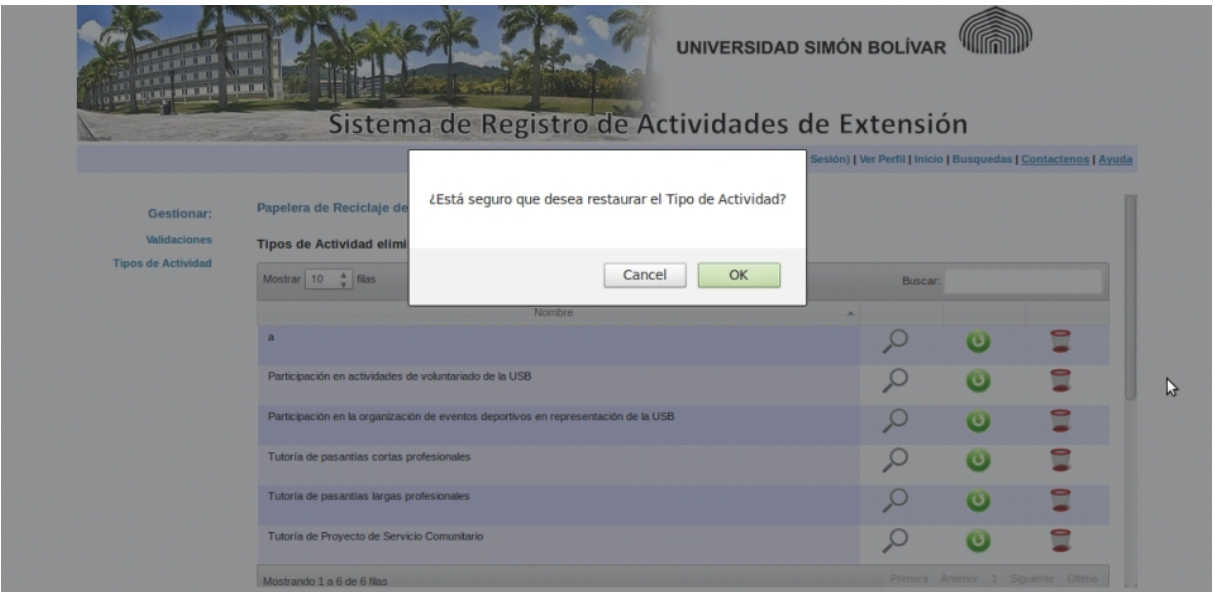

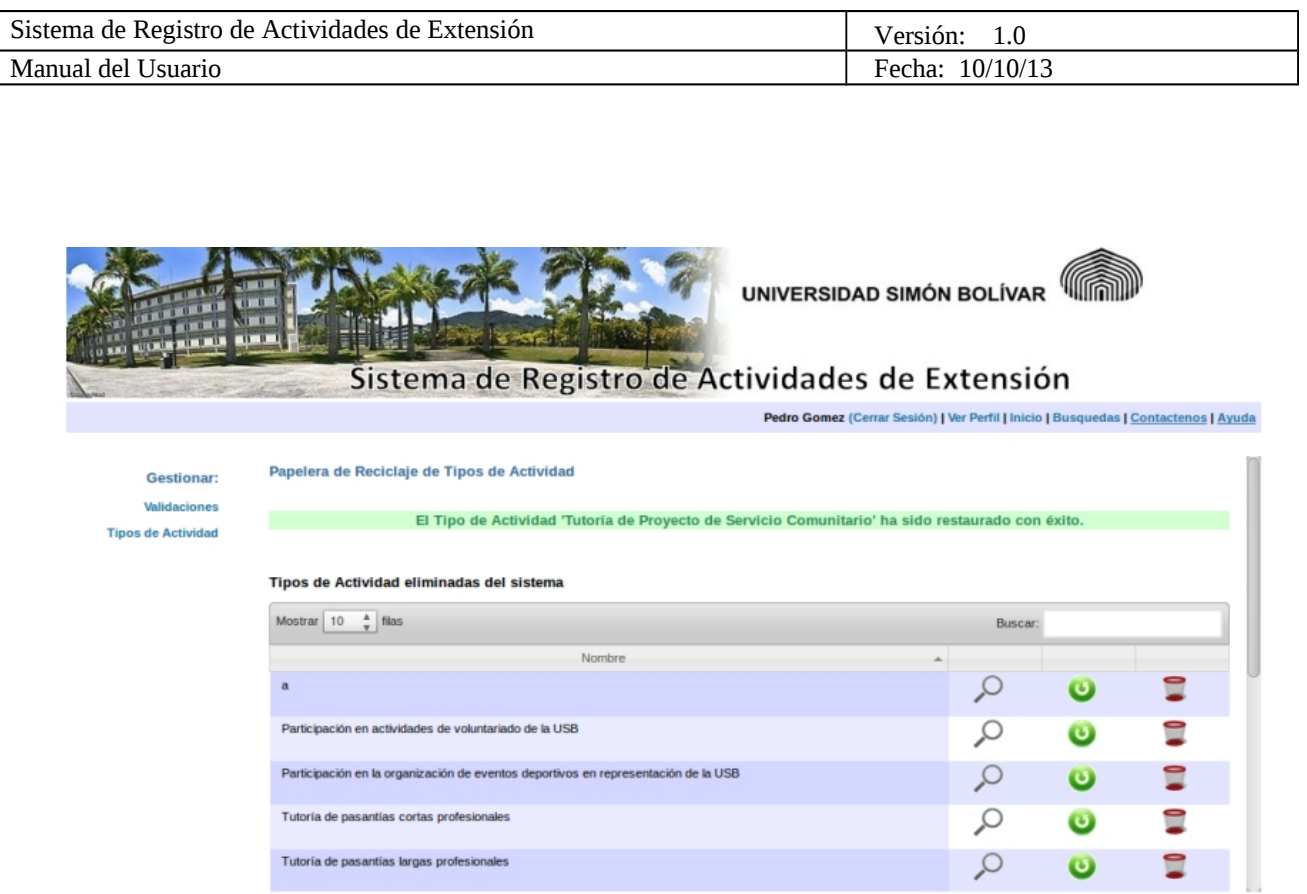

#### **3.22 Eliminar Tipo de Actividad de Papelera**

Estando en la Gestión de Papelera se puede eliminar un tipo de actividad definitivamente, incluyendo las actividades que han agregado los usuarios en el sistema, para ese tipo, al hacer click en el símbolo de eliminar, que es una papelera.

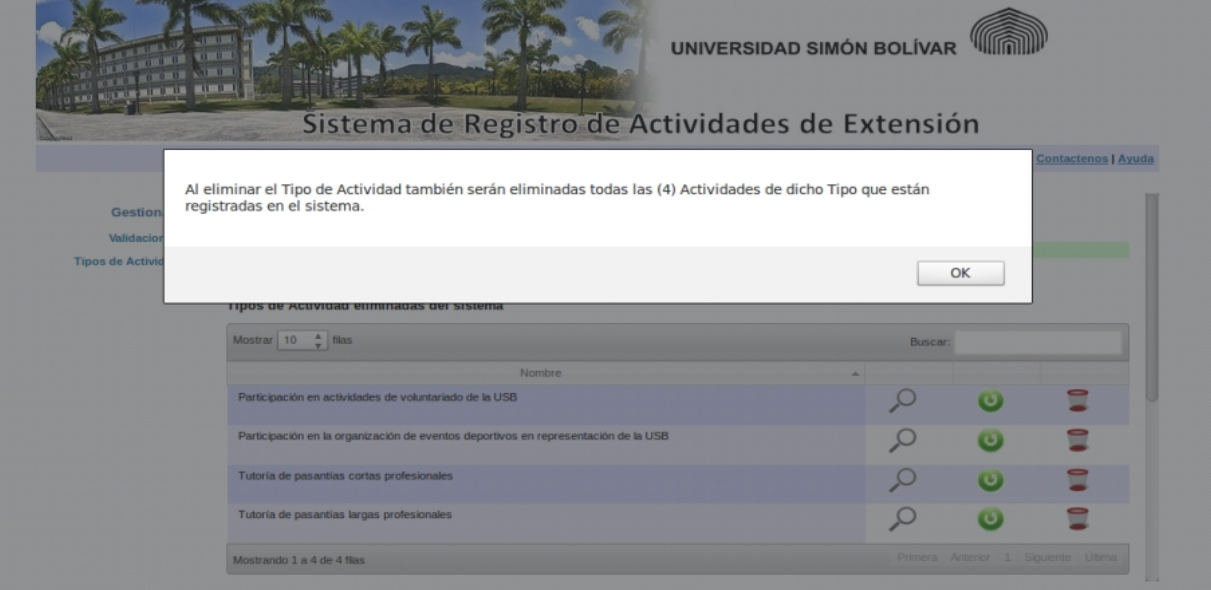

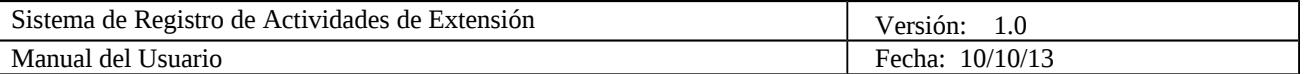

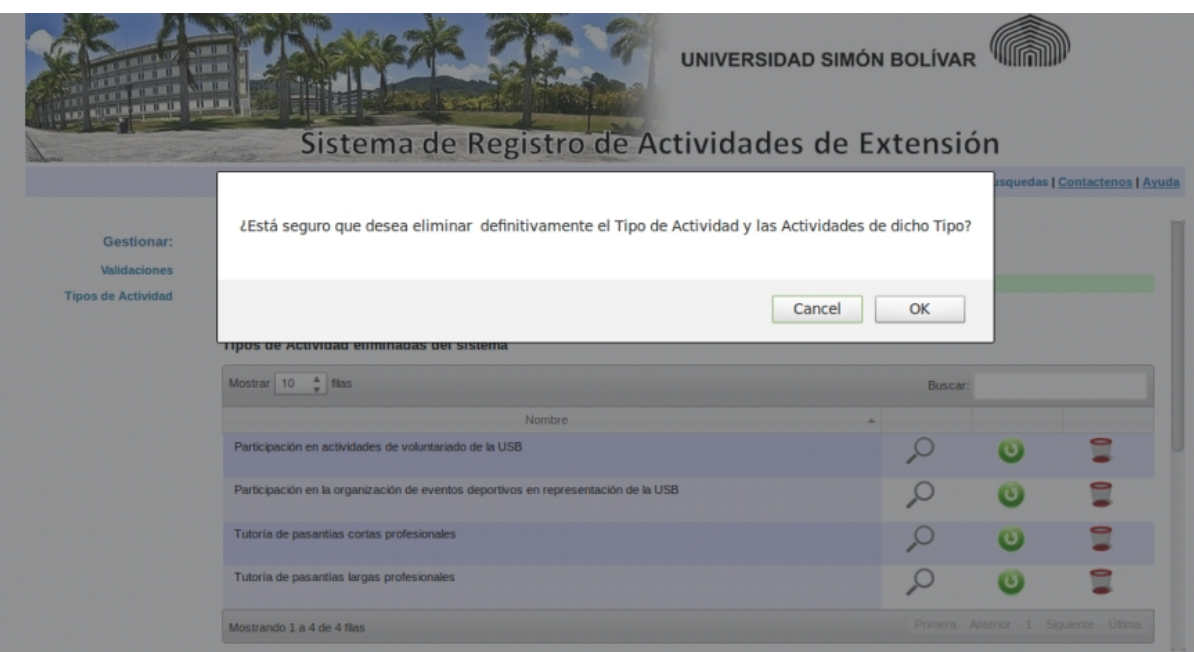

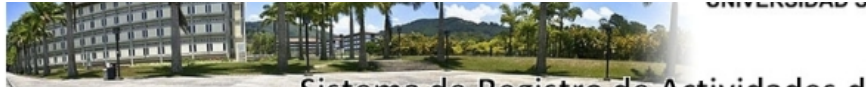

Sistema de Registro de Actividades de Extensión

Pedro Gomez (Cerrar Sesión) | Ver Perfil | Inicio | Busquedas | Contactenos | Ayuda

 $m \sim n \sim 1$  and  $n \sim 1$ 

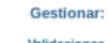

**Tipos de Actividad** 

Papelera de Reciclaje de Tipos de Actividad El Tipo de Actividad 'a' ha sido eliminado con éxito.

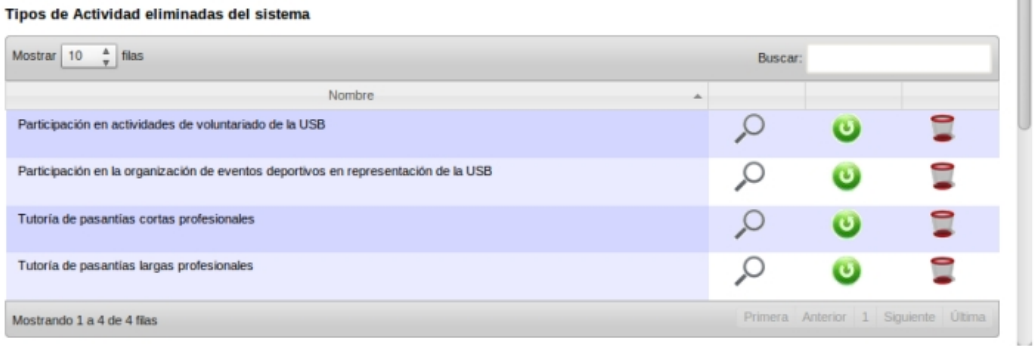

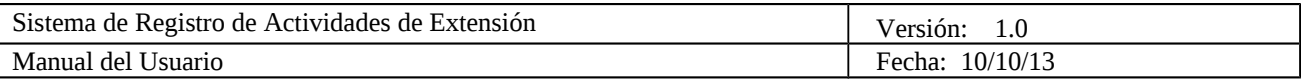

**El administrador del sistema puede realizar todas las funcionalidades mencionadas, y tiene otras específicas para su rol en el sistema:**

#### **3.22 Gestionar Catálogos**

Para gestionar catálogos se debe presionar Catálogos en el menú izquierdo. Esto muestra las opciones de agregar, modificar y consultar un catálogo.

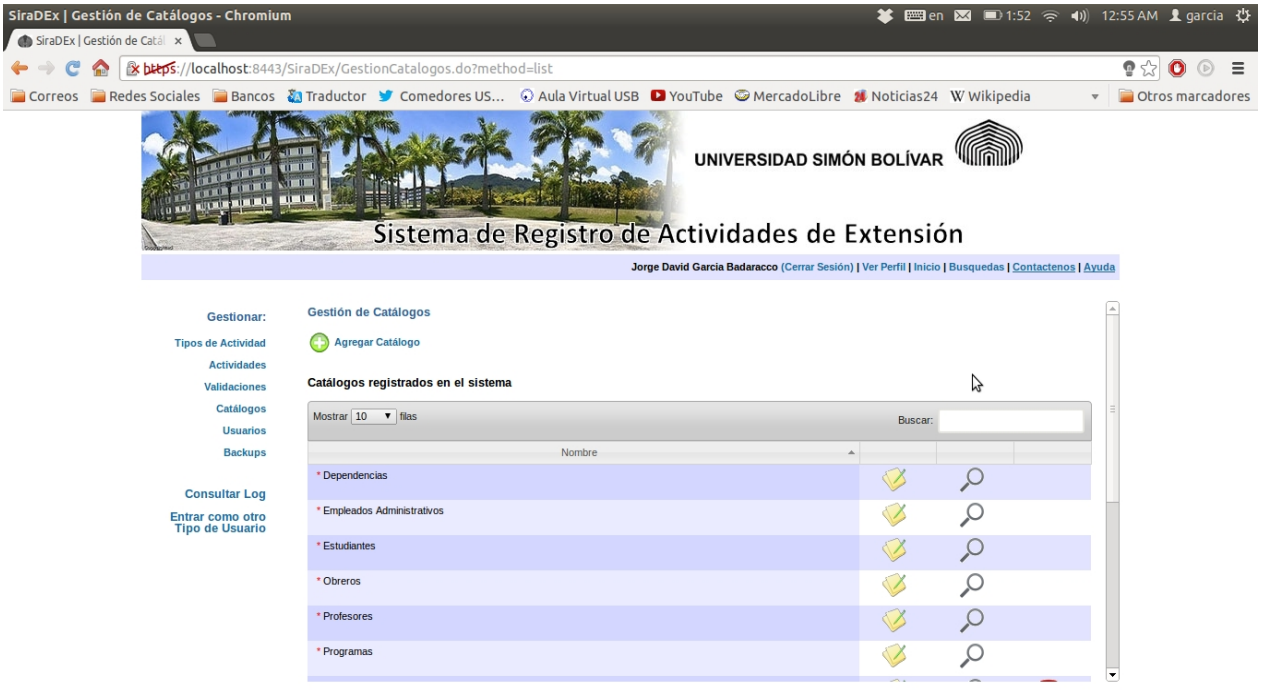

#### **3.23 Agregar Catálogo**

 Esta opción aparece al presionar Catálogos en el menú izquierdo. Luego se debe hacer click en Agregar Catálogo, esto lleva a una pantalla para llenar la información del catálogo. Primero se debe elegir si va a ser un catálogo que contendrá usuarios, haciendo click en el checkbox de ser el caso, luego se escribe el nombre del catálogo, después se coloca cuántos campos tendrá el catálogo al lado de Más campos, se hace click en el botón Agregar Campos, y se llenan los datos. Se puede elegir entre varios tipos para los valores de los campos, y también eliminarse campos agregados innecesariamente. Es necesario que haya al menos un campo además del nombre del catálogo.

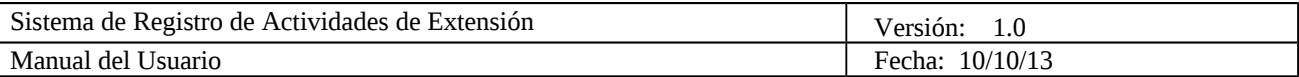

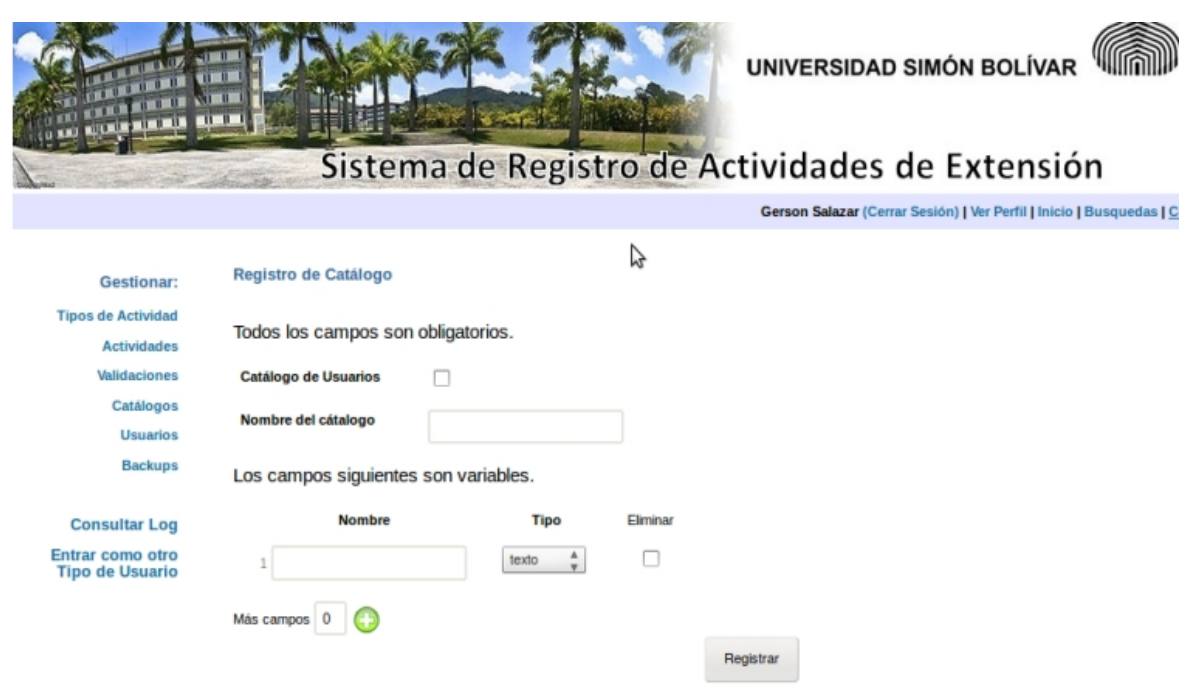

#### **3.24 Modificar Catálogo**

 Esta opción aparece al presionar Catálogos en el menú izquierdo. Para modificar un catálogo se debe seleccionar la libreta con el lápiz que está en la antepenúltima columna. Esto permite que aparezcan en pantalla los campos del catálogo para poder editarlos, agregar más o eliminar alguno, luego se presiona Modificar. Para agregar campos se puede colocar el número de campos o darle al símbolo verde con un más tantas veces como campos se deseen, y luego se selecciona Agregar, para eliminar, se hace click en el checkbox del campo deseado y se presiona Eliminar.

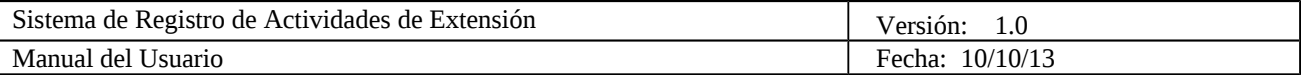

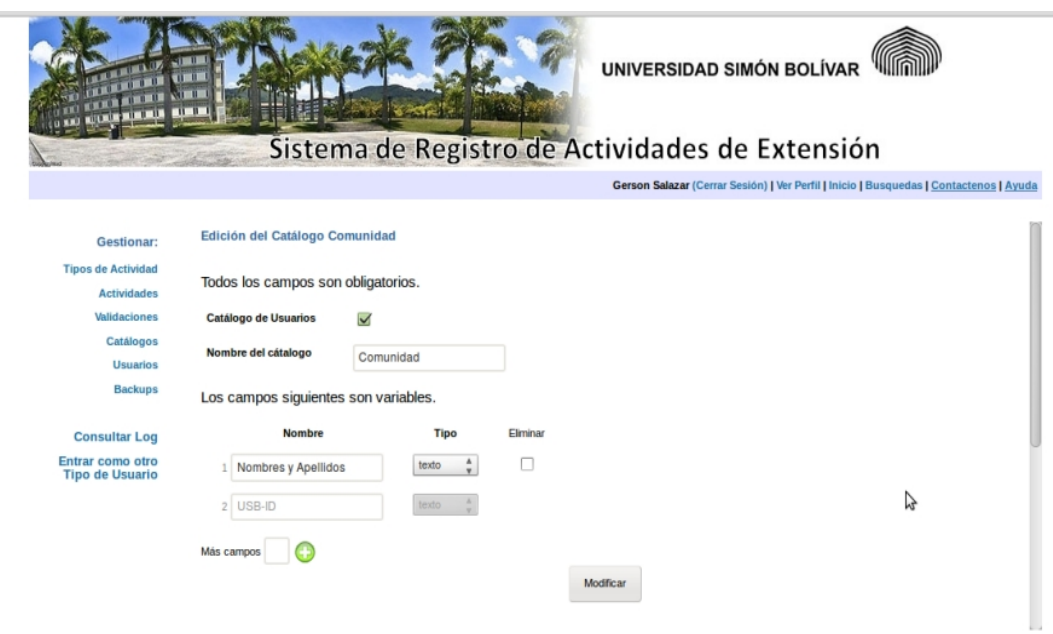

## **3.25 Eliminar Catálogo**

Esta opción aparece al presionar Catálogos en el menú izquierdo. Para eliminar un catálogo se debe seleccionar la papelera que está en la última columna y seleccionar OK en el mensaje de confirmación.

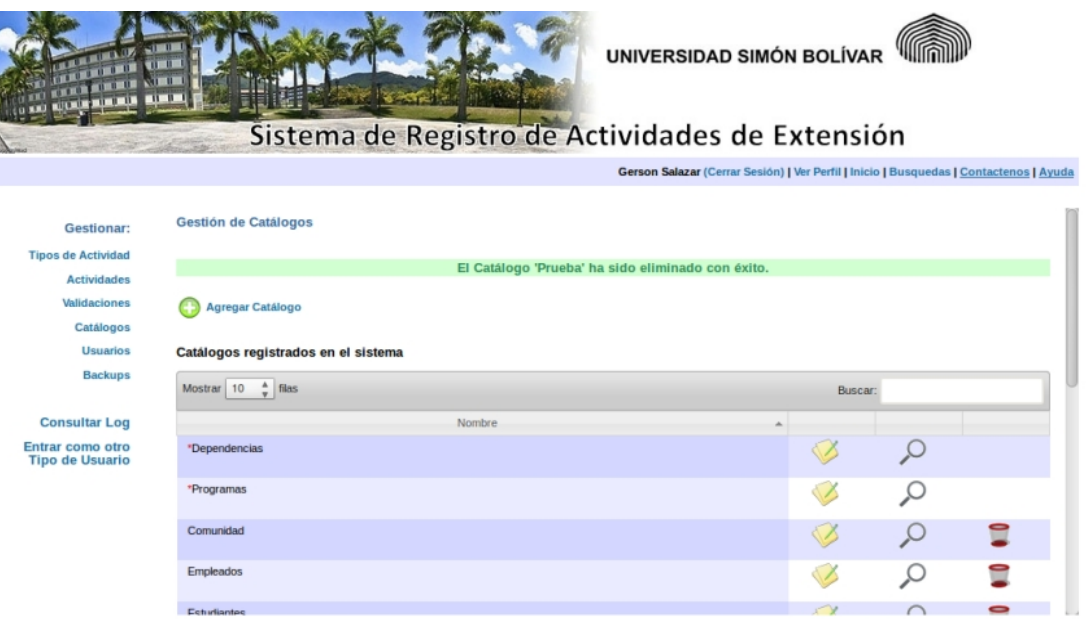

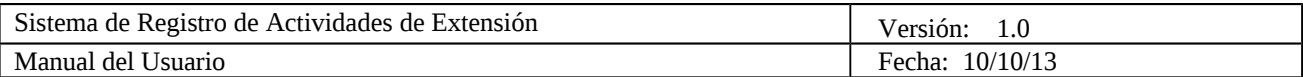

#### **3.26 Consultar Catálogo**

 Esta opción aparece al presionar Catálogos en el menú izquierdo. Para consultar un catálogo se debe seleccionar la lupa que está en la penúltima columna. Además, dentro de la pantalla de consulta de un catálogo, hay otras opciones. Se puede agregar un elemento a dicho catálogo, modificar los datos de cualquier de los elementos del catálogo y eliminar elementos del catálogo.

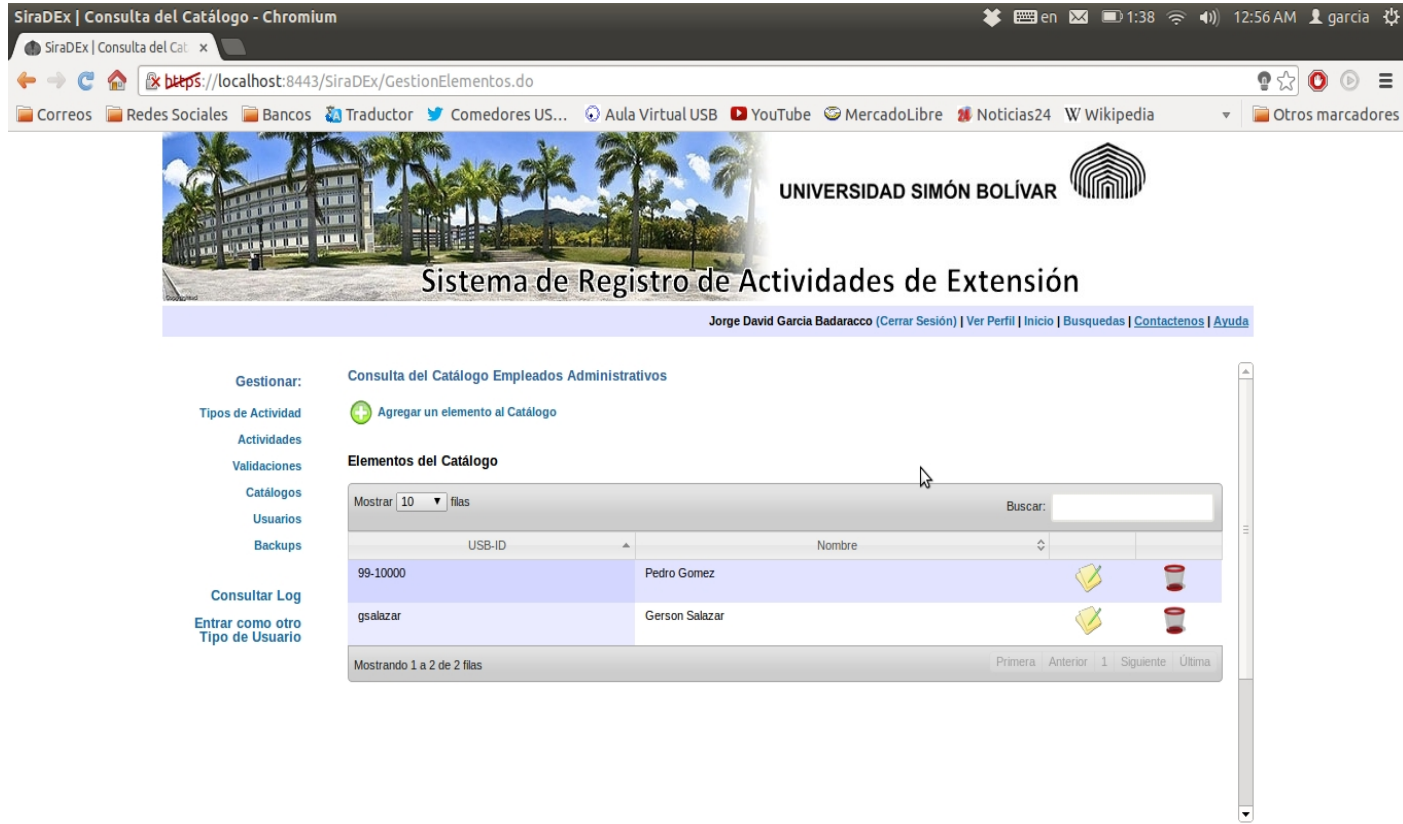

#### **3.27 Agregar Elemento al Catálogo**

 Para agregar un elemento a un catálogo, se debe seleccionar la opción de consultar catálogo, en la gestión de catálogo, y luego hacer click donde dice Agregar un elemento al Catálogo. Después se llenan los campos correspondientes a ese catálogo y se presiona Registrar.

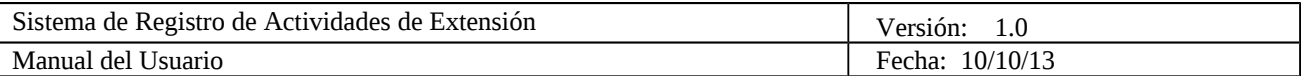

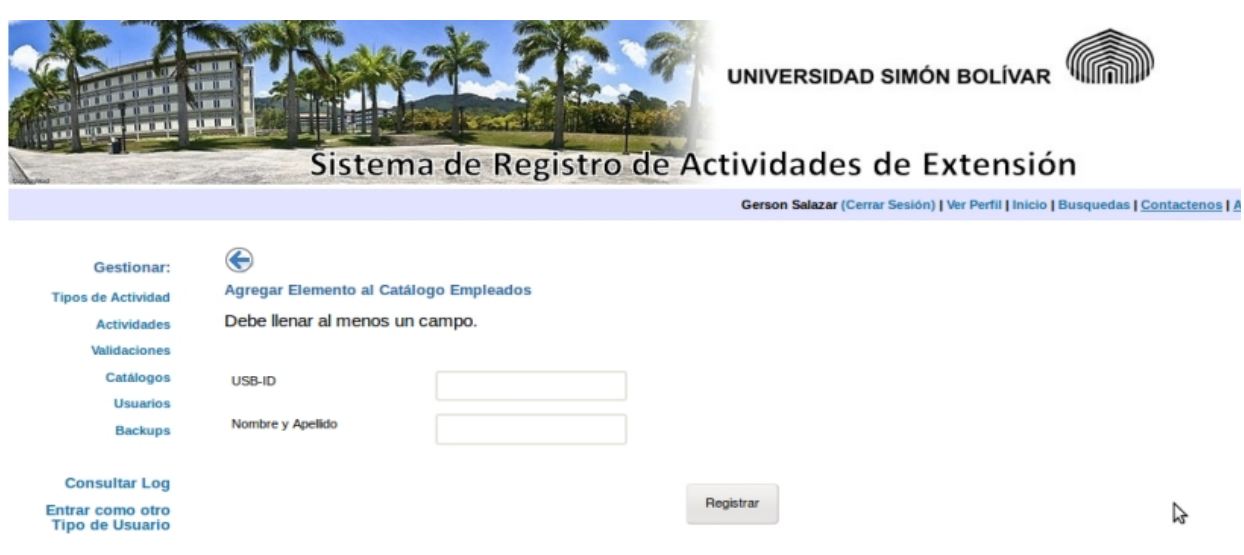

#### **3.28 Modificar Elemento del Catálogo**

 Para modificar el elemento de un catálogo, se debe seleccionar la opción de consultar catálogo, en la gestión de catálogo, y luego hacer click en el símbolo de modificar, que es la libreta y el lápiz, de la penúltima columna, para el elemento que se desee modificar.

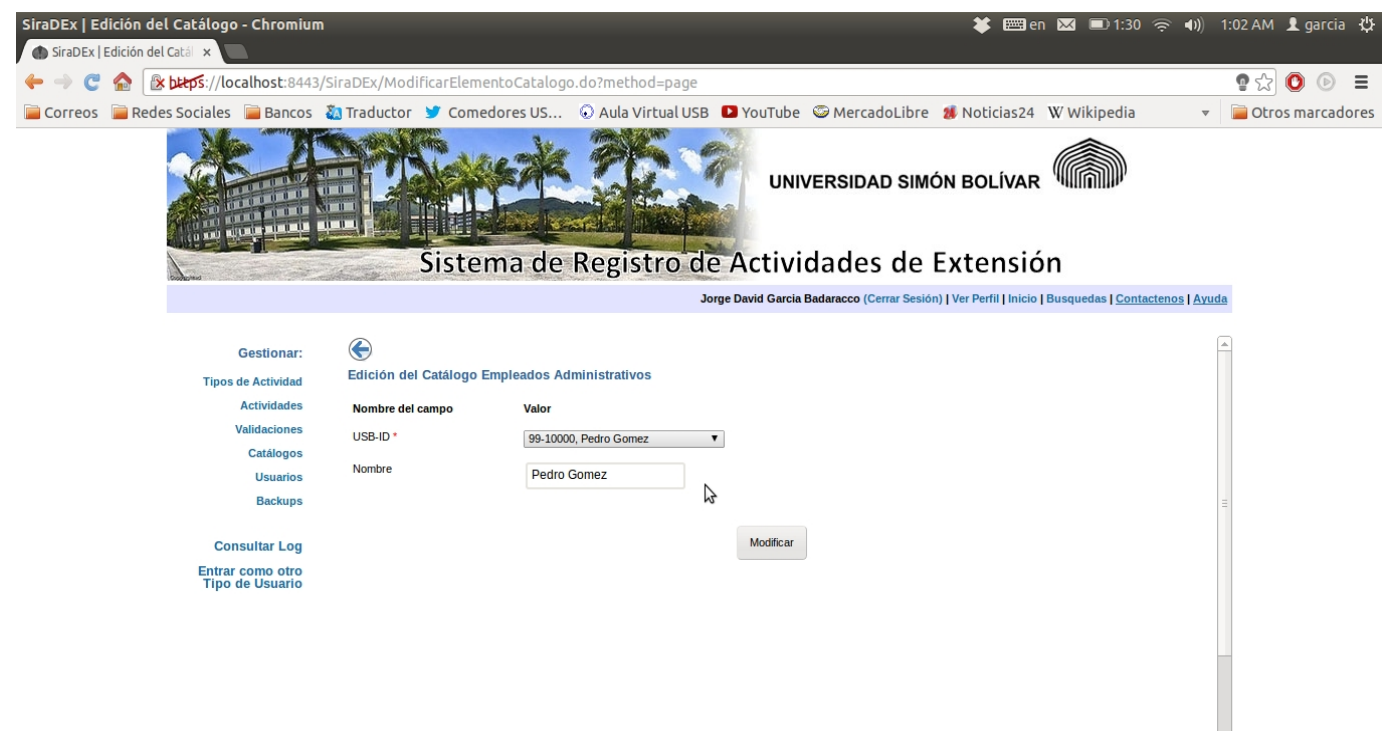

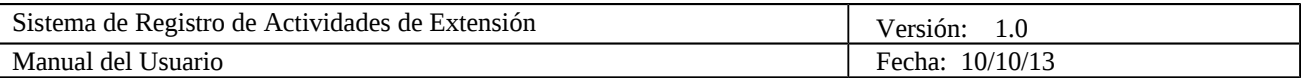

#### **3.29 Eliminar Elemento del Catálogo**

 Esta opción aparece luego de seleccionar la opción de consultar catálogo, en la gestión de catálogo, y luego hacer click en el símbolo de eliminar, que es una papelera, de la última columna, para el elemento que se desee eliminar.

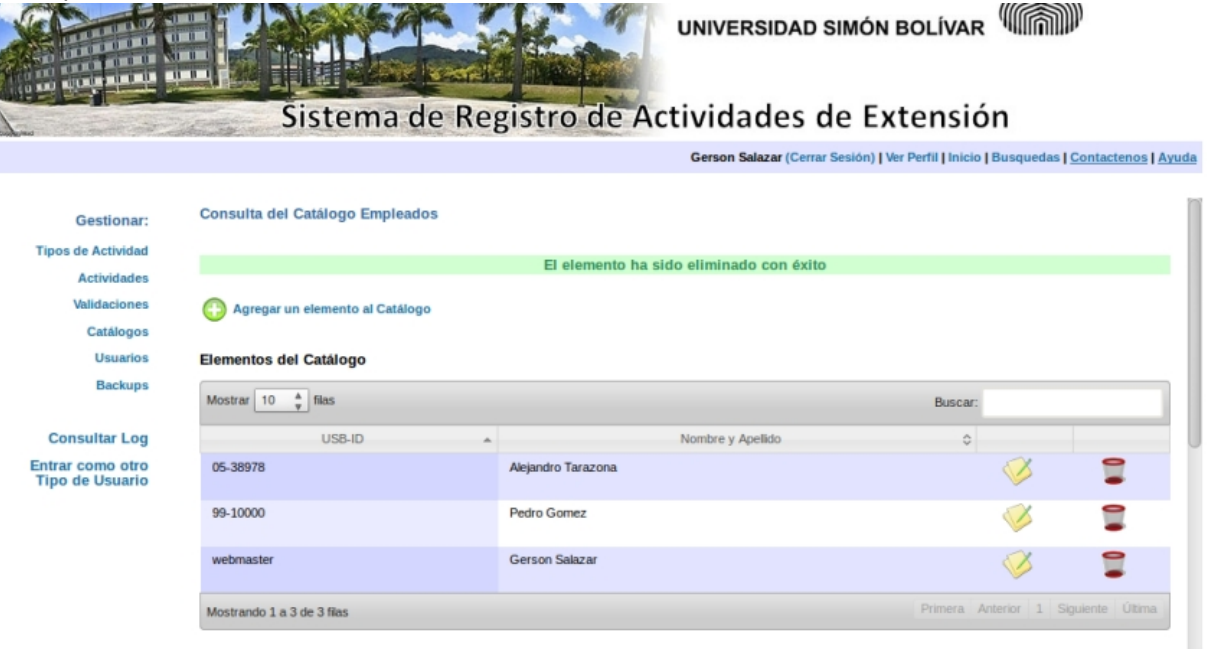

#### **3.30 Gestionar Usuarios**

 Para agregar usuarios, eliminarlos o modificar su rol, se selecciona la opción Usuarios que está en el menú izquierdo. En dicha pantalla se muestra una lista de los usuarios pertenecientes al sistema.

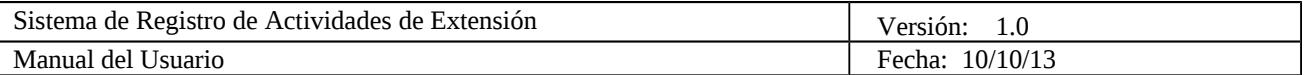

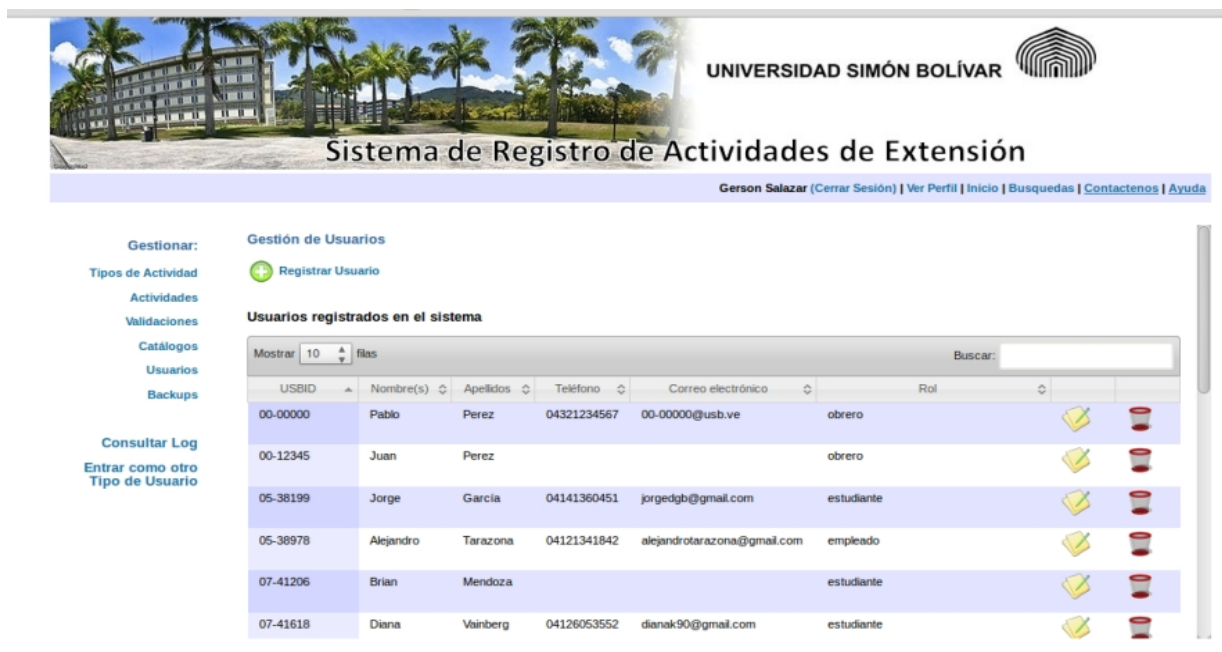

#### **3.31 Agregar Usuario**

Se presiona Registrar Usuario, se deben llenar como mínimo, todos los campos obligatorios, inluyendo el rol que tendrá el usuario en el sistema y se presiona Registrar.

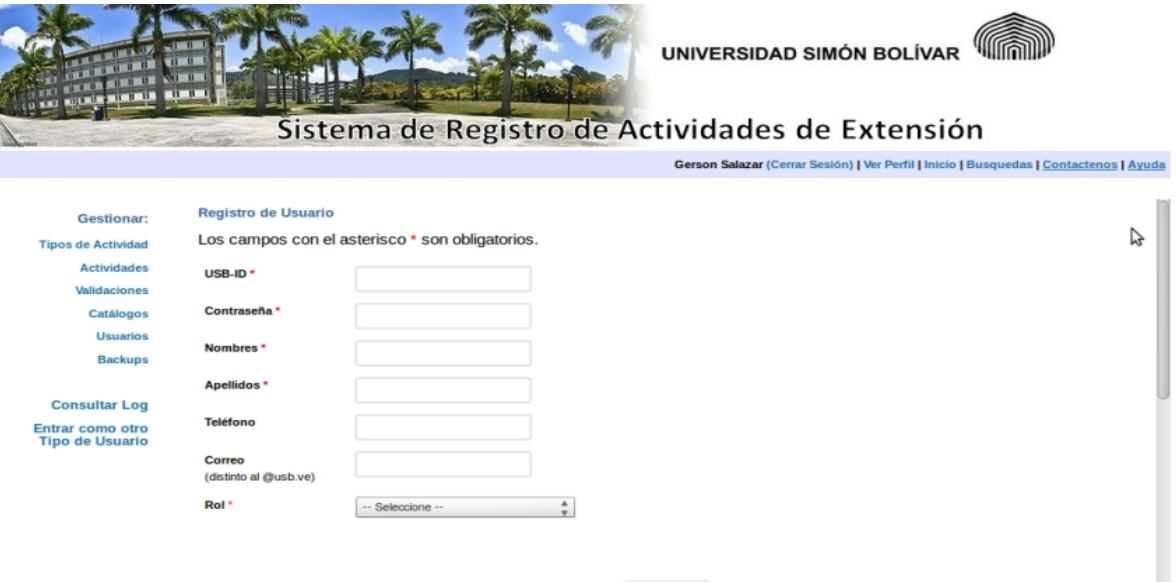

#### **3.32 Modificar Rol**

Se selecciona el símbolo de modificar, para el usuario al que se le desea modificar el rol que tiene en el sistema, luego de cambiarlo se presiona Modificar.

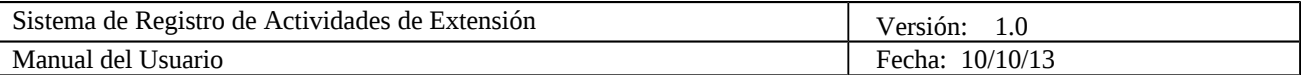

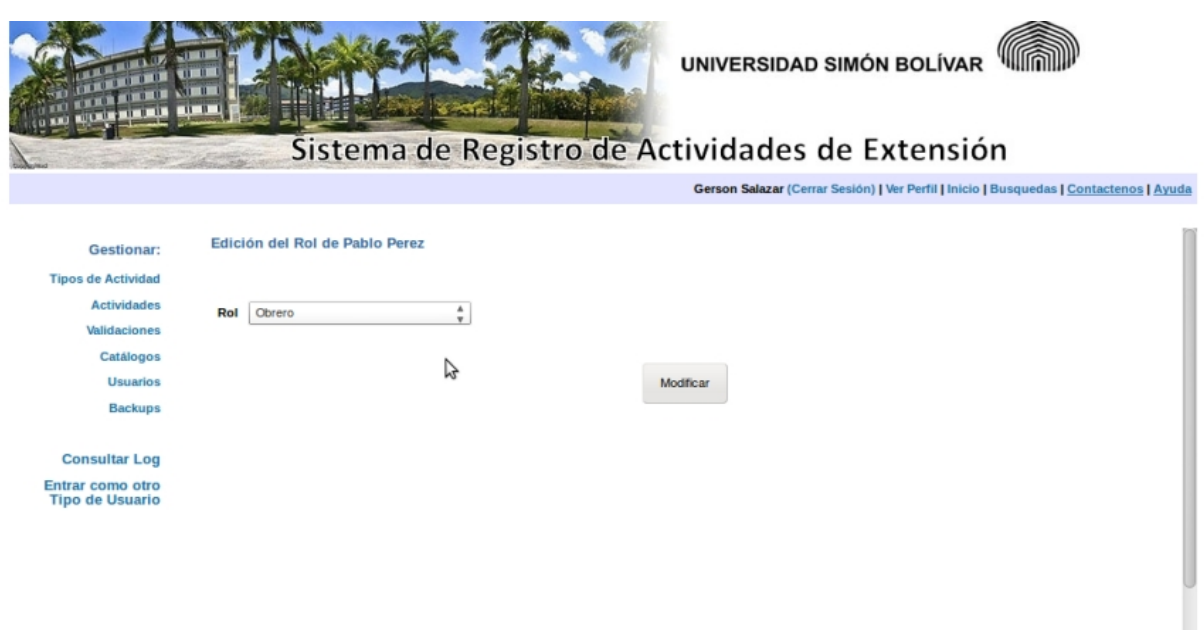

#### **3.33 Eliminar Usuario**

Se selecciona el símbolo de eliminar, para el usuario que se desea eliminar del sistema, luego se presiona OK en el mensaje de confirmación.

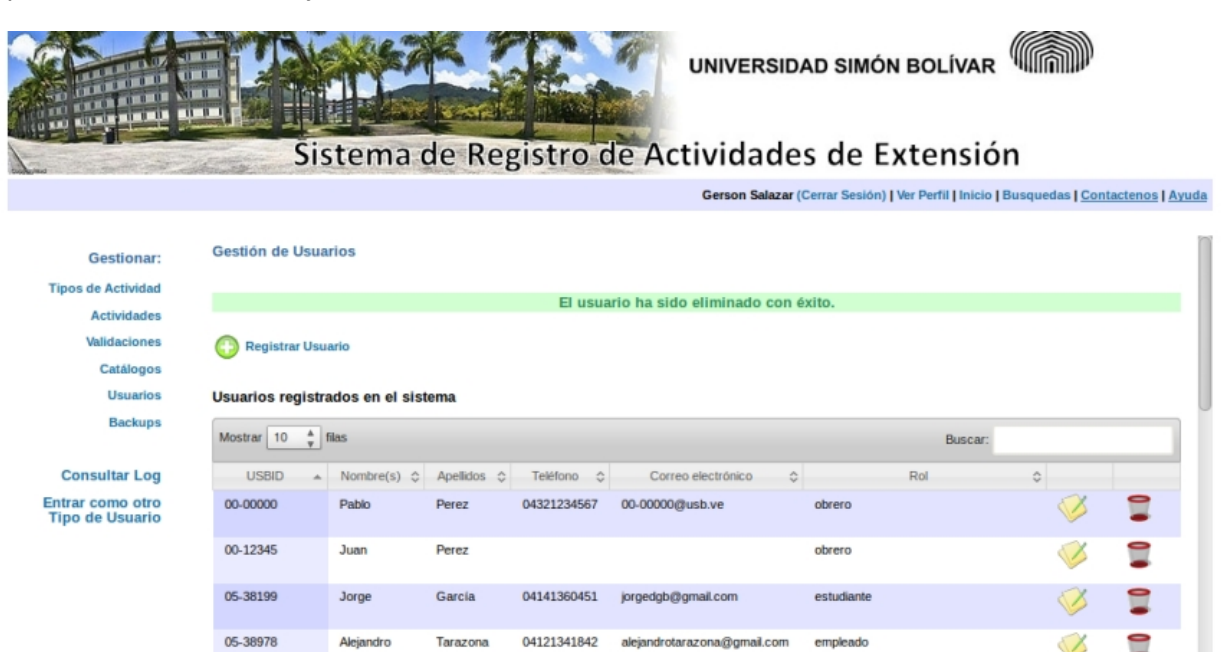

#### **3.34 Gestionar Backup**

07-41206

 Para crear un backup, cambiar la frecuencia con la que se crean automáticamente, o restaurar el sistema a partir de uno, se selecciona la opción Backups en el menú izquierdo.

antudiante

Mendoza

 $\sim$ 

Ą

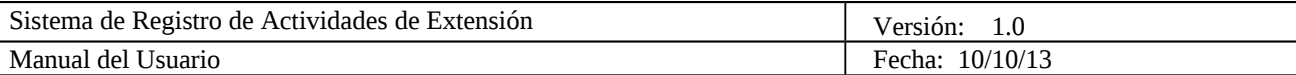

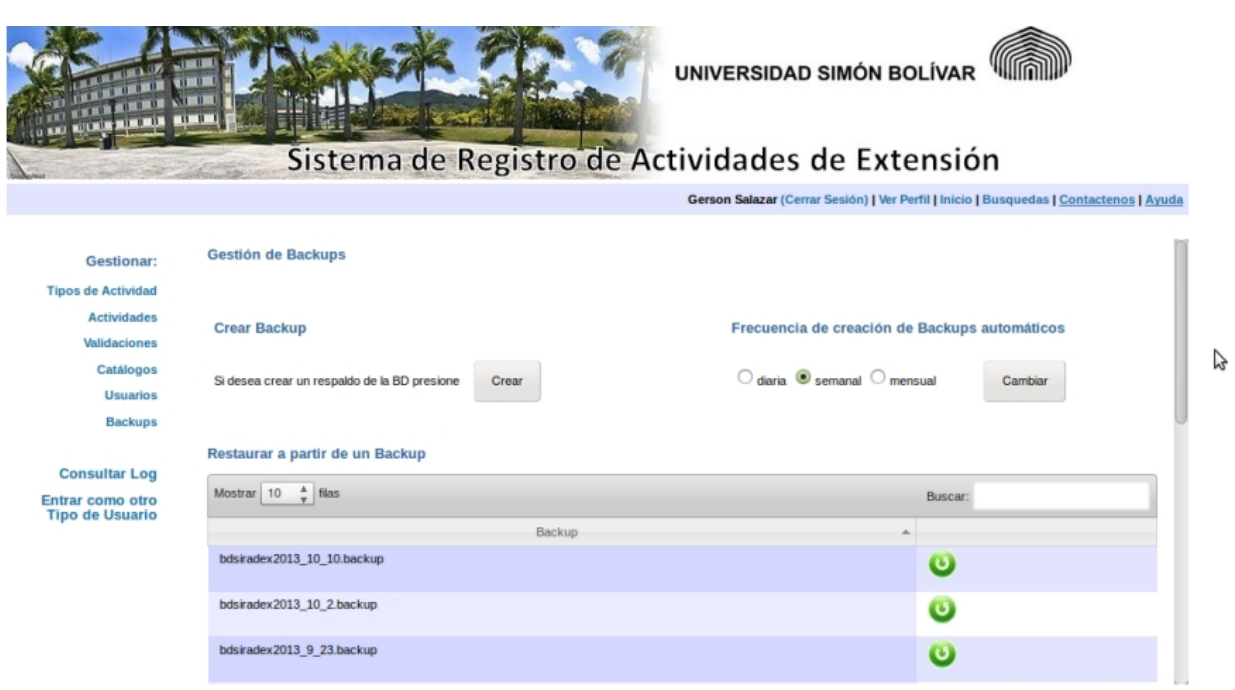

## **3.35 Consultar Log**

 se selecciona la opción de Consultar Log en el menú izquierdo, lo cual permite ver todas las acciones que han llevado a cabo los usuarios del sistema.

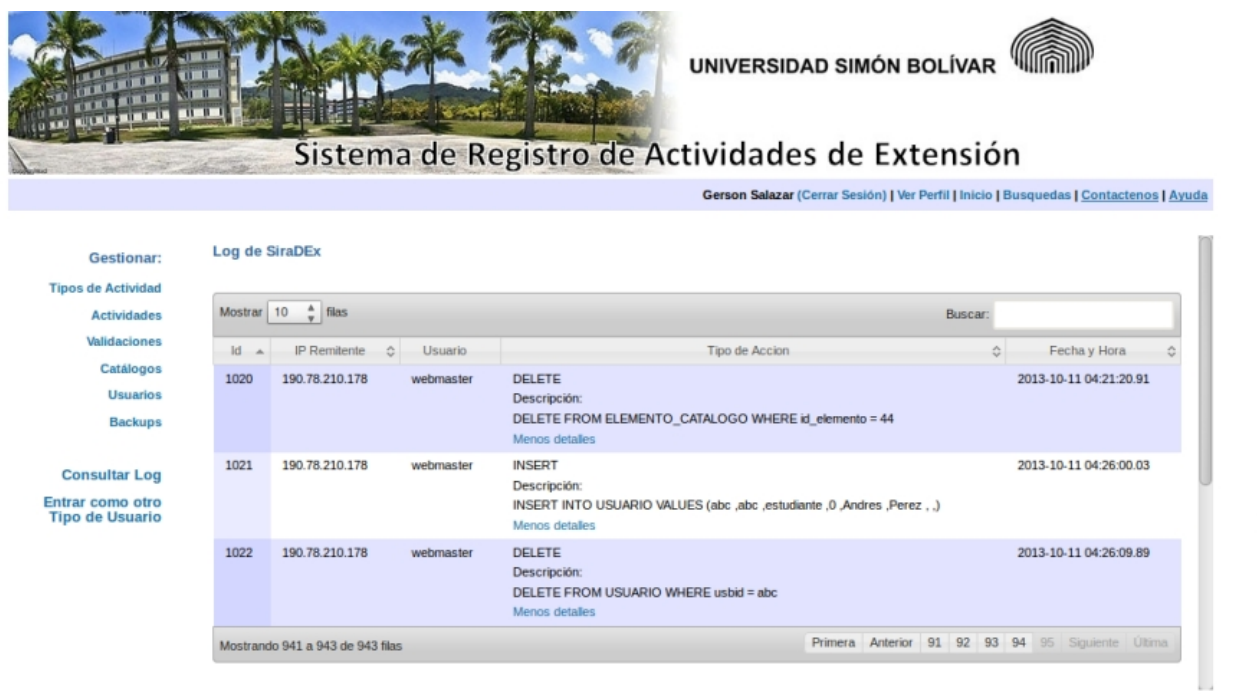

B

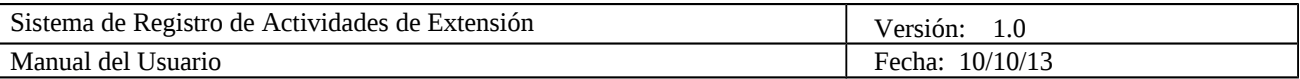

Si expira la sesión del usuario en el sistema aparece un mensaje para que decida si quiere salir del CAS y no ingresar al sistema nuevamente, o si desea ingresar al sistema.

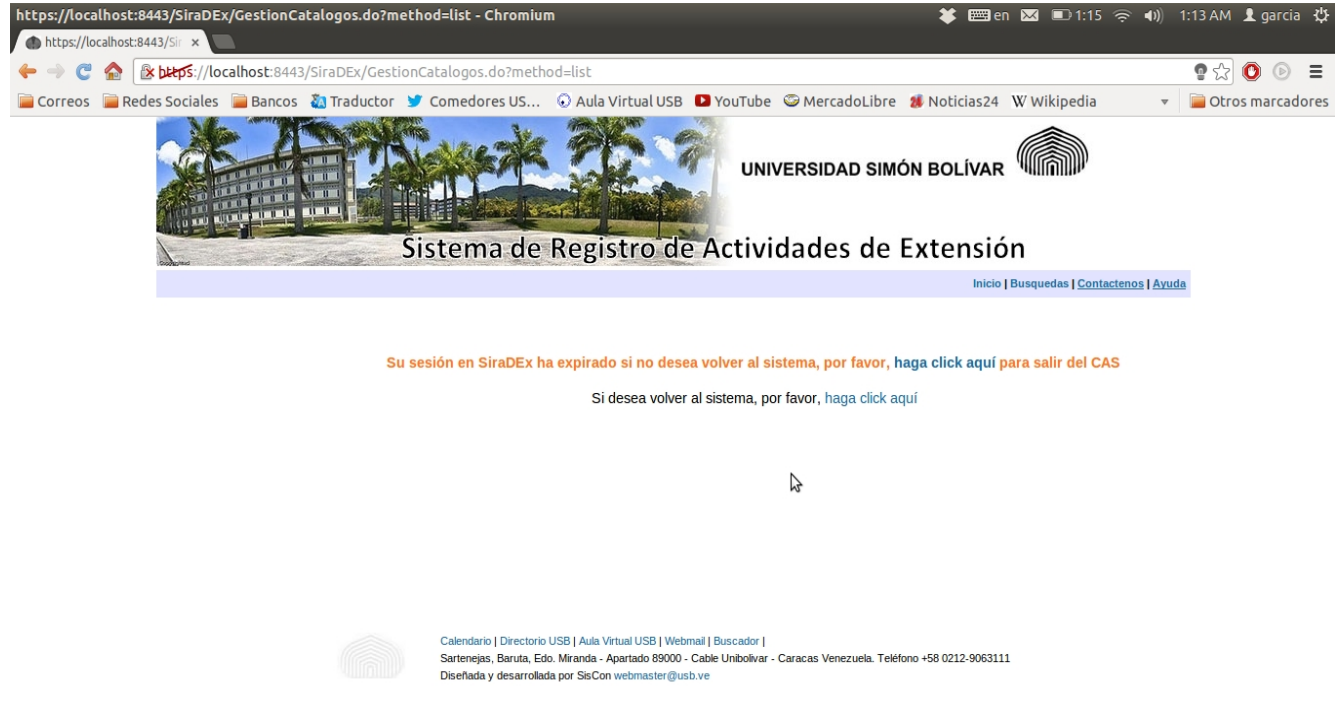

Si se produjera algún error interno en el servidor o si la página que desea visitar el usuario no existe, se devuelve un mensaje de error.

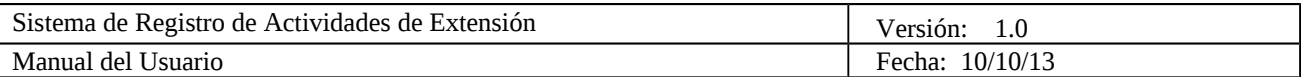

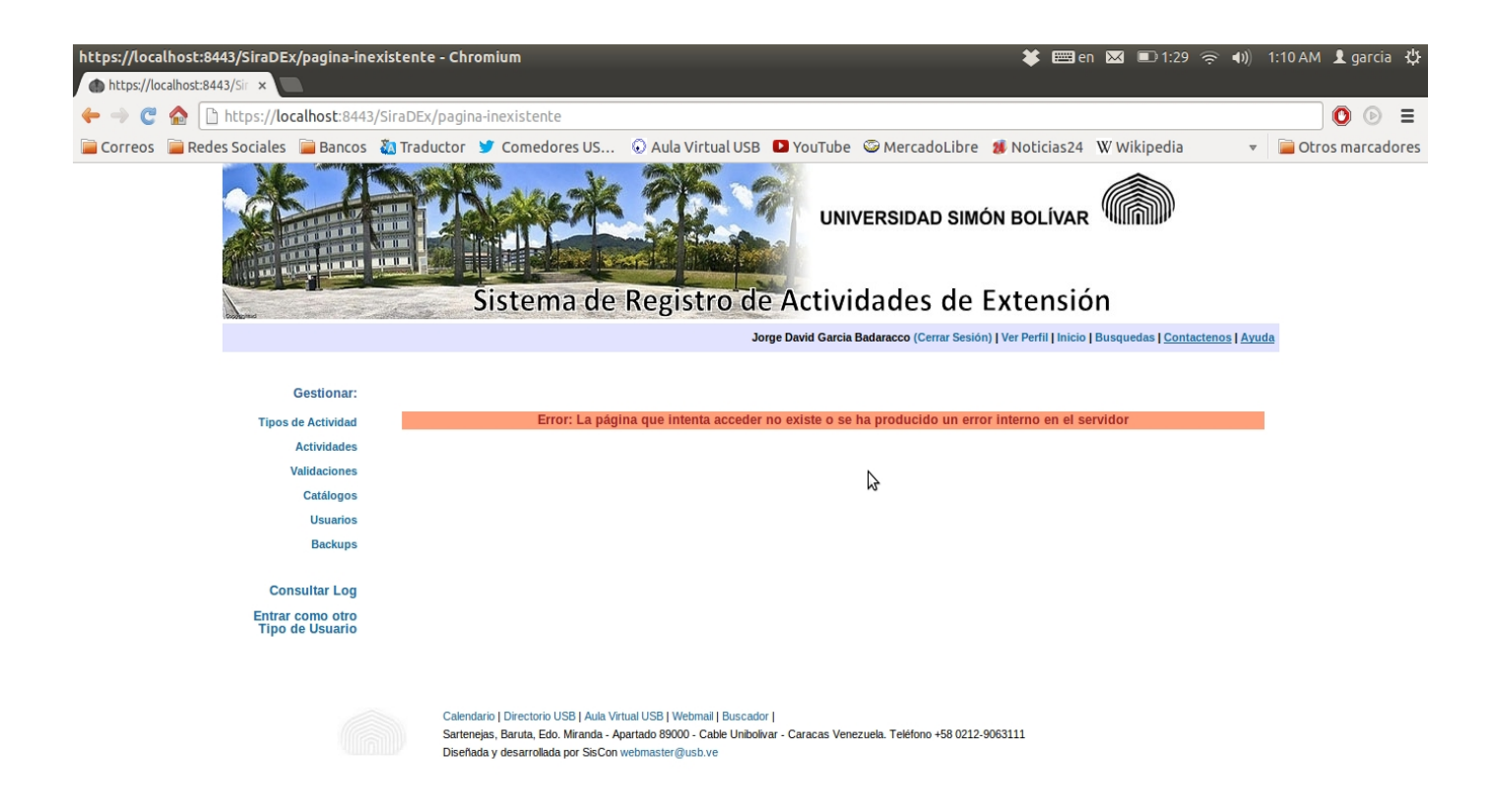